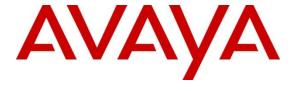

#### Avaya Solution & Interoperability Test Lab

# Application Notes for Configuring Avaya Communication Server R7.6, Avaya Aura® Session Manager R7.0 and Avaya Session Border Controller for Enterprise R7.1 to support Swisscom Enterprise SIP service - Issue 1.0

#### **Abstract**

These Application Notes describe the steps used to configure Session Initiation Protocol (SIP) trunking between Swisscom Enterprise SIP service and an Avaya SIP enabled enterprise solution.

The Avaya solution consists of Avaya Session Border Controller for Enterprise R.7.1, Avaya Aura® Session Manager R7.0 and Avaya Communication Server R7.6. Swisscom is a member of the DevConnect Service Provider program.

Readers should pay attention to **Section 2**, in particular the scope of testing as outlined in **Section 2.1** as well as the observations noted in **Section 2.2**, to ensure that their own use cases are adequately covered by this scope and results.

Information in these Application Notes has been obtained through DevConnect compliance testing and additional technical discussions. Testing was conducted via the DevConnect Program at the Avaya Solution and Interoperability Test Lab.

### **Contents**

| 1. | Intro | oduction                                                      | 4  |
|----|-------|---------------------------------------------------------------|----|
| 2. | Gen   | eral Test Approach and Test Results                           | 4  |
|    | 2.1.  | Interoperability Compliance Testing                           | 4  |
|    | 2.2.  | Test Results                                                  | 5  |
|    | 2.3.  | Support                                                       | 5  |
| 3. | Refe  | erence Configuration                                          | 6  |
| 4. | Equ   | ipment and Software Validated                                 | 7  |
| 5. |       | figure Avaya Communication Server 1000                        |    |
|    | 5.1.  | Logging into the Avaya Communication Server 1000              | 8  |
|    | 5.2.  | Confirm System Features                                       |    |
|    | 5.3.  | Configure Codecs for Voice and FAX operation                  | 11 |
|    | 5.4.  | Virtual Trunk Gateway Configuration                           |    |
|    | 5.5.  | Configure Bandwidth Zones                                     | 16 |
|    | 5.6.  | Configure Incoming Digit Conversion Table                     | 16 |
|    | 5.7.  | Configure SIP Trunks                                          | 17 |
|    | 5.8.  | Configure Analog, Digital and IP Telephones                   | 21 |
|    | 5.9.  | Configure the SIP Line Gateway Service                        | 26 |
|    | 5.10. | Configure SIP Line Telephones                                 | 27 |
|    | 5.11. | Save Configuration                                            | 29 |
| 6. | Con   | Ifiguring Avaya Aura® Session Manager                         | 30 |
|    | 6.1.  | Log in to Avaya Aura® System Manager                          | 30 |
|    | 6.2.  | Administer SIP Domain                                         |    |
|    | 6.3.  | Administer Locations                                          | 32 |
|    | 6.4.  | Administer Adaptations                                        | 33 |
|    | 6.5.  | Administer SIP Entities                                       | 35 |
|    | 6.5.  | .1. Avaya Aura® Session Manager SIP Entity                    | 36 |
|    | 6.5.  | .2. Avaya Aura® Communication Server 1000 SIP Entity          | 37 |
|    | 6.5.  | .3. Avaya Session Border Controller for Enterprise SIP Entity | 38 |
|    | 6.6.  | Administer Entity Links                                       |    |
|    | 6.7.  | Administer Routing Policies                                   | 41 |
|    | 6.8.  | Administer Dial Patterns                                      | 42 |
| 7. | Cor   | nfigure Avaya Session Border Controller for Enterprise        | 44 |
|    | 7.1.  | Accessing Avaya Session Border Controller for Enterprise      | 44 |
|    | 7.2.  | Global Profiles                                               |    |
|    | 7.2.  | .1. Server Interworking Avaya                                 | 46 |
|    | 7.2.  | 2. Server Interworking – Swisscom                             | 48 |
|    | 7.2.  | .3. Server Configuration – Avaya                              | 50 |
|    | 7.2.  | 4. Server Configuration – Swisscom                            | 51 |
|    | 7.2.  | .5. Routing                                                   | 53 |
|    | 7.2.  | .6. Topology Hiding                                           | 56 |
|    | 7.2.  | .7. Signaling Manipulation                                    | 58 |

|    | 7.3.        | Def          | ine Network Information                                   | 60 |
|----|-------------|--------------|-----------------------------------------------------------|----|
|    | 7.4.        | Def          | ine Interfaces                                            | 61 |
|    | 7.4         | <b>l</b> .1. | Signalling Interfaces                                     | 61 |
|    | 7.4         | 1.2.         | Media Interfaces                                          | 62 |
|    | 7.5.        | Ser          | ver Flows                                                 | 63 |
| 8. | Sw          | issco        | m Enterprise SIP Service Configuration                    | 66 |
| 9. |             |              | tion Steps                                                |    |
|    | 9.1.        | Ava          | ya Communication Server 1000 Verification                 | 66 |
|    | 9.1         | 1.1.         | IP Network Maintenance and Reports Commands               | 66 |
|    | 9.2.        | Ver          | ify Avaya Communication Server 1000 Operational Status    | 68 |
|    | 9.3.        | Ver          | ify Avaya Aura® Session Manager Operational Status        | 69 |
|    | 9.3         | 3.1.         | Verify Avaya Aura® Session Manager is Operational         | 69 |
|    | 9.3         | 3.2.         | Verify SIP Entity Link Status                             | 70 |
|    | 9.3         | 3.3.         | Verify Avaya Aura® Session Manager Instance               | 71 |
|    | 9.4.        | Ava          | ya Session Boarder Controller for Enterprise Verification | 73 |
|    | 9.4         | 1.2.         | Trace Settings                                            | 74 |
| 1( | ). (        | Concl        | usion                                                     | 75 |
| 1. | 1. <i>A</i> | Additi       | onal References                                           | 75 |

#### 1. Introduction

These Application Notes describe the steps used to configure Session Initiation Protocol (SIP) trunking between Swisscom Enterprise SIP service and an Avaya SIP-enabled enterprise solution. The Avaya solution consists of the following: Avaya Communication Server 1000 R7.6 (CS1000); Avaya Aura ® Session Manager R7.0 (Session Manager) and Avaya Session Border Controller for Enterprise R7.1 (Avaya SBCE). Note that the shortened names shown in brackets will be used throughout the remainder of the document. Customers using this Avaya SIP-enabled enterprise solution with Swisscom Enterprise SIP service are able to place and receive PSTN calls via a dedicated Internet connection and the SIP protocol. This converged network solution is an alternative to traditional PSTN trunks. This approach generally results in lower cost for the enterprise customer.

## 2. General Test Approach and Test Results

The general test approach was to configure a simulated enterprise site using an Avaya SIP telephony solution consisting of Communication Server 1000, Session Manager and Avaya SBCE. The enterprise site was configured to connect to Swisscom Enterprise SIP service.

DevConnect Compliance Testing is conducted jointly by Avaya and DevConnect members. The jointly-defined test plan focuses on exercising APIs and/or standards-based interfaces pertinent to the interoperability of the tested products and their functionalities. DevConnect Compliance Testing is not intended to substitute full product performance or feature testing performed by DevConnect members, nor is it to be construed as an endorsement by Avaya of the suitability or completeness of a DevConnect member's solution.

## 2.1. Interoperability Compliance Testing

The interoperability test included the following:

- Incoming calls to the enterprise site from PSTN phones using the SIP trunk provided by Swisscom, calls made to SIP, UNIStim, Digital and Analog telephones at the enterprise.
- All inbound PSTN calls were routed to the enterprise across the SIP trunk to Swisscom.
- Outgoing calls from the enterprise site completed via Swisscom's SIP trunk to PSTN destinations, calls made from SIP, UNIStim, Digital and Analog telephones.
- All outbound PSTN calls were routed from the enterprise across the SIP trunk to Swisscom.
- Inbound and outbound PSTN calls to/from Avaya 2050 IP Softphone.
- Calls using the G.711A and G.729 codecs.
- Fax calls to/from a group 3 fax machine to a PSTN-connected fax machine using T.38 and G.711A pass-through.
- Caller ID Presentation and Caller ID Restriction.
- DTMF transmission using RFC 2833 with successful Voice Mail navigation for inbound and outbound calls.
- User features such as hold and resume, transfer and conference.
- Call coverage and call forwarding for endpoints at the enterprise site.

- Off-net call forwarding and mobile twinning.
- Transmission and response of SIP OPTIONS messages sent by Swisscom's SIP trunk requiring Avaya response and sent by Avaya requiring Swisscom' response.
   Note: Swisscom requested the transmission of OPTIONs from Avaya every 15 seconds. Please refer to Section 6.5.3 for configuration settings.

#### 2.2. Test Results

Interoperability testing of the sample configuration was completed with successful results for Swisscom's SIP Trunk with the following observations:

- During compliance testing it was noted that both inbound and outbound T.38 fax calls failed. When renegotiating to T.38 on both inbound (reINVITE) and Outbound (200 OK) fax calls, the Avaya SBCE responds with reINVITE for inbound and 200OK for outbound call when renegotiating to T.38 with the c=line in the SDP containing the internal IP address (10.10.9.23) of the CS1000 Media Gateway instead of the Avaya SBCE external interface IP (192.168.37.2) resulting in the failure of the T.38 fax calls. This issue was raised with the Avaya SBCE support team and a fix has been successfully tested and will be incorporated into the next Avaya SBCE Service Pack R7.1 SP2 (7.1.0.2) which will be available Q1 2017. It is recommended to configure G.711 pass-through for fax transmission until Service Pack R7.1 SP2 (7.1.0.2) is made general available from the Avaya Support website.
- On outbound international calls from the CS1000, it was observed that the numbering format in the Contact Header contained "00" instead of "+". Swisscom require all international numbering format to be E.164. A SigMa script was required on the Avaya SBCE to convert the "00" to "+" in the Contact Header. The details of this SigMa script are outlined in **Section 7.2.7**.
- It was observed during compliance testing that when there were no matching codecs in the SDP offer of an outbound call, "500 Server Internal Error" response was returned from the Swisscom network. The more commonly used response is "488 Not Acceptable Here". This had no impact on service.
- All unwanted Avaya proprietary SIP headers and MIME was stripped on outbound calls using the Adaptation Module in Session Manager.
- No inbound toll free numbers were tested, however routing of inbound DDI numbers and the relevant number translation was successfully tested.
- Access to Emergency Services was not tested as no test call had been booked with the Emergency Services Operator.

## 2.3. Support

For technical support on the Avaya products described in these Application Notes visit <a href="http://support.avaya.com">http://support.avaya.com</a>.

For technical support on Swisscom products please contact the Swisscom support team:

• Email: ent.Incident-Voice@swisscom.com

## 3. Reference Configuration

**Figure 1** illustrates the test configuration. The test configuration shows an Enterprise site connected to Swisscom's SIP Trunk service. Located at the Enterprise site is an Avaya SBCE, Session Manager and CS1000. Endpoints are Avaya 1140 series IP telephones (with UNIStim and SIP firmware), Avaya 1200 series IP telephones (with UNIStim and SIP firmware), Avaya 2050 IP Softphone, Avaya Digital telephone, Analog telephone and fax machine. For security purposes, any public IP addresses or PSTN routable phone numbers used in the compliance test are not shown in these Application Notes.

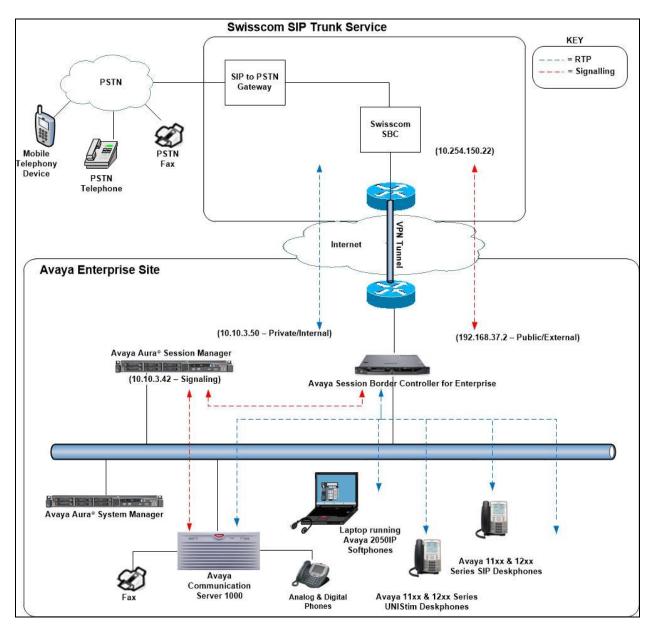

Figure 1: Test Setup Swisscom Enterprise SIP service to Avaya Enterprise

# 4. Equipment and Software Validated

The following equipment and software were used for the sample configuration provided:

| Equipment/Software                    | Release/Version                              |
|---------------------------------------|----------------------------------------------|
| Avaya                                 |                                              |
| Dell PowerEdge R620 running System    | 7.0.1.1 - Build No 7.0.0.0.16266             |
| Manager on VM Version 8               | Software Update Revision No:                 |
|                                       | 7.0.1.1.065378 Service Pack 1                |
| Dell PowerEdge R620 running Session   | 7.0.1.1.701114                               |
| Manager on VM Version 8               |                                              |
| Avaya Communication Server 1000       | Avaya Communication Server 1000 R7.6         |
|                                       | Version 7.65 - Service Pack 8                |
|                                       | Deplist: CPL_X21_07_65P                      |
|                                       | All CS1000 patches listed in <b>Appendix</b> |
|                                       | A                                            |
| Avaya Communication Server 1000 Media | CSP Version: MGCC DC01                       |
| Gateway                               | MSP Version: MGCM AB02                       |
|                                       | APP Version: MGCA BA18                       |
|                                       | FPGA Version: MGCF AA22                      |
|                                       | BOOT Version: MGCB BA18                      |
|                                       | DSP1 Version: DSP2 AB07                      |
| Avaya Session Border Controller for   | 7.1.0.1-07-12090                             |
| Enterprise                            |                                              |
| Avaya 1140e and 1230 UNIStim          | FW: 0625C8A                                  |
| Telephones                            |                                              |
| Avaya 1140e and 1230 SIP Telephones   | FW: 04.10.18.00.bin                          |
| Avaya 2050 IP Softphone               | Release 4.3.0081                             |
| Avaya Analog Telephone                | N/A                                          |
| Avaya M3904 Digital Telephone         | N/A                                          |
| Swisscom                              |                                              |
| eSBC                                  | Cisco 897va 15.5(3)                          |
| SBC                                   | ACME Net-Net 6300 Firmware 7.3.0m1           |
| SESM                                  | Genband MCP_18.0.24.2                        |

## 5. Configure Avaya Communication Server 1000

This section describes the steps required to configure CS1000 for SIP trunking and also the basic configuration for telephones (analog, SIP and IP phones). SIP trunks are established between CS1000 and Session Manager. SIP trunks are also established between Session Manager and the Avaya SBCE private interface. The Avaya SBCE public interface connects to Swisscom's Enterprise SIP service. Incoming PSTN calls from the Swisscom SIP trunk traverse the Avaya SBCE and are directed to the Session Manager, which directs the calls to CS1000 (see **Figure 1**).

When a SIP message arrives at CS1000, further incoming call treatment, such as incoming digit translations and class of service restrictions may be performed. All outgoing calls to the PSTN are processed within CS1000 and may be first subject to outbound features such as route selection, digit manipulation and class of service restrictions. When CS1000 selects a SIP trunk for outgoing PSTN calls, SIP signaling is directed to Session Manager. Session Manager directs the outbound SIP messages to the Avaya SBCE private interface. The Avaya SBCE public interface manages outgoing SIP sessions onwards to the Swisscom Enterprise SIP service.

Specific CS1000 configuration was performed using Element Manager and the system terminal interface. The general installation of the CS1000, System Manager, Session Manager and Avaya SBCE is presumed to have been previously completed and is not discussed here. Configuration details will be provided as required to draw attention to changes in default system configurations.

#### 5.1. Logging into the Avaya Communication Server 1000

Configuration on the CS1000 will be performed by using both SSH Putty session and Avaya Unified Communications Management GUI.

Log in using SSH to the ELAN IP address of the Call Server with a username containing the correct privileges. Once logged in type **csconsole**, this will take the user into the vxworks shell of the call server. Next type **login**; the user will then be asked to login with correct credentials. Once logged-in the user can then progress to load any overlay.

Log in using the web based Avaya Unified Communications Management GUI. Avaya Unified Communications Management GUI may be launched directly via <a href="http://<ipaddress">http://<ipaddress</a>> where the relevant <ipaddress> is the TLAN IP address of the CS1000. Avaya Unified Communications Management can also be implemented on System Manager.

The following screen shows the login screen. Login with the appropriate credentials.

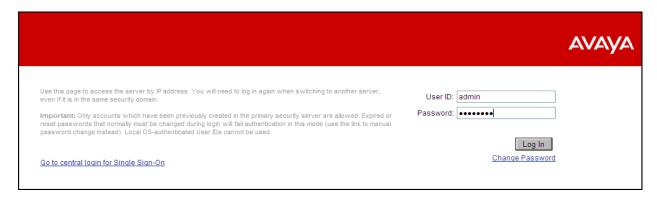

The Avaya Unified Communications Management **Elements** page will be used for configuration. Click on the Element Name corresponding to CS1000 in the Element Type column. In the abridged screen below, the user would click on the Element Name **EM on cs1kvl9**.

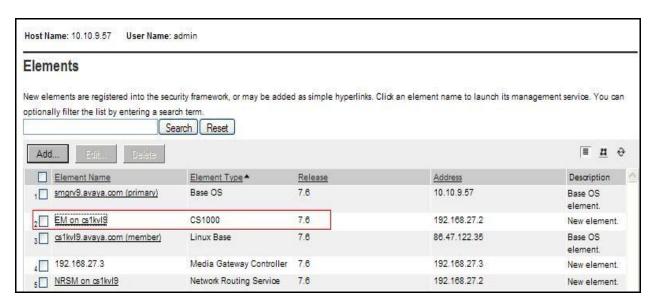

### 5.2. Confirm System Features

The keycode installed on the Call Server controls the maximum values for these attributes. If a required feature is not enabled or there is insufficient capacity, contact an authorized Avaya sales representative to add additional capacity. Use the CS1000 system terminal and manually load overlay 22 to print the System Limits (the required command is slt), and verify that the number of SIP Access Ports reported by the system is sufficient for the combination of trunks to the Swisscom network, and any other SIP trunks needed. See the following screenshot for a typical System Limits printout. The value of SIP ACCESS PORTS defines the maximum number of SIP trunks for the CS1000.

```
System type is - Communication Server 1000/CP PM
CP PM - Pentium M 1.4 GHz
                                                          4
IPMGs Registered:
IPMGs Unregistered:
                                                         Λ
IPMGs Configured/unregistered: 2
TRADITIONAL TELEPHONES 120 LEFT 110 USED 10
DECT USERS
                                           16 LEFT 16 USED

      IP USERS
      10000
      LEFT
      3554
      CCLD

      BASIC IP USERS
      16
      LEFT
      13
      USED
      3

      TEMPORARY IP USERS
      8
      LEFT
      8
      USED
      0

      DECT VISITOR USER
      16
      LEFT
      16
      USED
      0

      192
      LEFT
      185
      USED
      7

                                       10000 LEFT 9954 USED 46
IP USERS
ACD AGENTS 16 LEFT 16 USED
ACD AGENTS 192 LEFT 185 USED
MOBILE EXTENSIONS 8 LEFT 7 USED
TELEPHONY SERVICES 16 LEFT 13 USED
CONVERGED MOBILE USERS 8 LEFT 8 USED
AVAYA SIP LINES 16 LEFT 12 USED
THIRD PARTY SIP LINES 16 LEFT 16 USED
PCA 20 LEFT 18 USED
PCA 20 LEFT 18 USED 2
ITG ISDN TRUNKS 0 LEFT 0 USED 0
H.323 ACCESS PORTS 524 LEFT 524 USED 0
AST 6652 LEFT 6640 USED 12
SIP CONVERGED DESKTOPS 16 LEFT 16 USED 0
SIP CTI TR87
SIP ACCESS PORTS
RAN CON
MUS CON
                                            16 LEFT
                                                                      8 USED 8
                                            524 LEFT 518 USED
                                            90 LEFT 90 USED
120 LEFT 120 USED
                                                                                                  0
MUS CON
```

**Load Overlay 21** and confirm the customer is setup to use **ISDN** trunks by typing the **PRT** and **NET\_DATA** commands as shown below.

```
REQ: prt
TYPE: net
TYPE NET_DATA
CUST 0

TYPE NET_DATA
CUST 00
OPT RTD
AC1 INTL NPA SPN NXX LOC
AC2
FNP YES
ISDN YES
```

#### 5.3. Configure Codecs for Voice and FAX operation

Swisscom's SIP trunk supports G.711A and G.729 voice codecs. Using the CS1000 Element Manager sidebar, select Nodes, Servers, Media Cards. Navigate to the IP Network → IP Telephony Nodes → Node Details → VGW and Codecs property page and configure the CS1000 General codec settings as in the following screenshots. The values highlighted are required for correct operation. The following screenshot shows the necessary General settings.

Move down to the Voice Codecs section and configure the Codec G.711 settings. The following screenshot shows the G.711 codec settings.

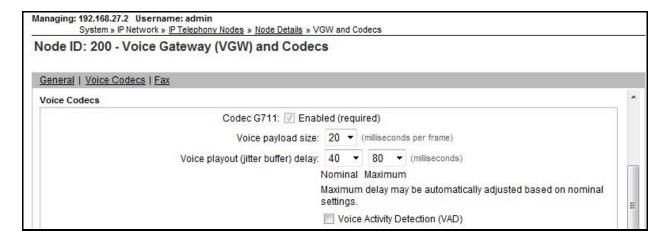

Next, scroll down to the Codec G.729 section and configure the settings.

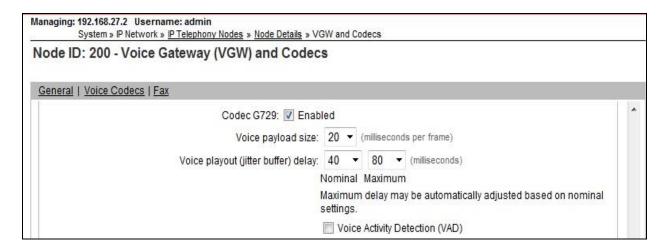

Finally, configure the fax settings as in the highlighted section of the next screenshot. Click on the **Save** button when finished.

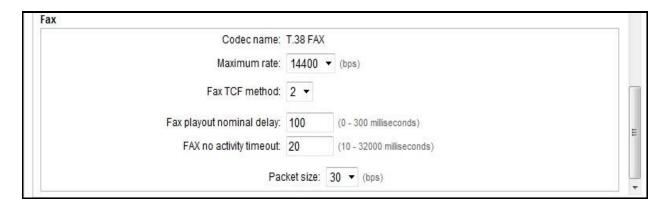

#### 5.4. Virtual Trunk Gateway Configuration

Use CS1000 Element Manager to configure the system node properties. Navigate to the **System** → **IP Networks** → **IP Telephony Nodes** → **Node Details** and verify the highlighted section is completed with the correct IP addresses and subnet masks of the Node. The call server and signaling server have previously been configured with IP addresses. The **Node IPv4 address** is the IP address that the IP phones use to register. This is also where the SIP trunk connection is made to Session Manager. When an entity link is added in Session Manager for the CS1000, it is the Node IPv4 address that is used (see **Section 6.5** – Define SIP Entities for more details).

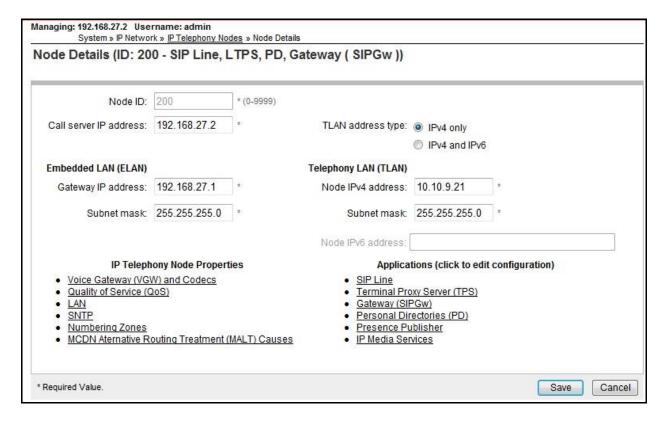

The next two screenshots show the SIP Virtual Trunk Gateway configuration, navigate to System → IP Networks → IP Telephony Nodes → Node Details → Gateway (SIPGW) Virtual Trunk Configuration Details and fill in the highlighted areas with the relevant settings.

- Vtrk gateway application: Provides option to select Gateway applications. The three supported modes are SIP Gateway (SIPGw), H.323Gw, and SIPGw and H.323Gw. SIP Gateway (SIPGw) was used in the test configuration.
- **SIP domain name:** The SIP domain name is the SIP Service Domain. The SIP domain name configured in the Signaling Server properties must match the Service Domain name configured in Session Manager; in this case **avaya.com**.
- Local SIP port: The Local SIP Port is the port to which the gateway listens. The default value is **5060**.
- Gateway endpoint name: This field cannot be left blank so a value is needed here. This field is used when a Network Routing Server is used for registration of the endpoint. In this network a Session Manager is used so any value can be put in here and will not be used.
- **Application node ID:** This is a unique value that can be alphanumeric and is for the new Node that is being created, in this case **200**.
- **Proxy or Redirect Server:** Primary TLAN IP address is the Security Module IP address of Session Manager. The **Transport protocol** used for **SIP**, in this case is **TCP**.
- SIP URI Map: Public E.164 National and Private Unknown are left blank. All other fields in the SIP URI Map are left with default values.

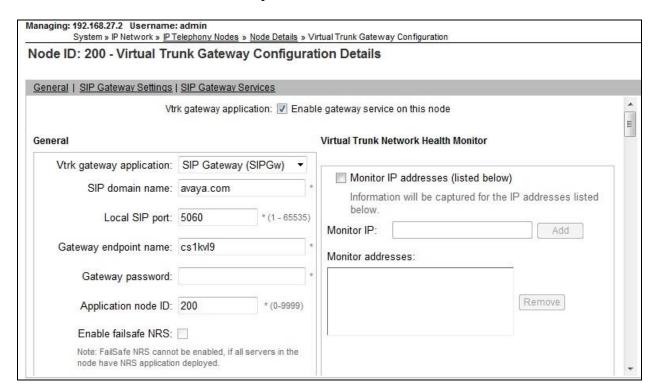

| Proxy Or Redirect Server: |                          |                                     |                                 |                                 |     |
|---------------------------|--------------------------|-------------------------------------|---------------------------------|---------------------------------|-----|
| Proxy Server Route 1:     |                          |                                     |                                 |                                 |     |
| F                         | Primary TLAN IP address: | 10.10.3.42                          |                                 |                                 |     |
|                           |                          | The IP address car<br>address type" | n have either IPv4 or IPv6 form | nat based on the value of "TLAN | E   |
|                           | Port                     | 5060                                | (1 - 65535)                     |                                 | 100 |
|                           | Transport protocol:      | TCP ▼                               |                                 |                                 |     |
|                           | Options:                 | Support regi                        | stration                        |                                 |     |
|                           |                          | Primary CDS                         | 3 proxy                         |                                 |     |
| Sec                       | ondary TLAN IP address:  | 0.0.0.0                             |                                 |                                 |     |
| 59000                     |                          | The IP address car<br>address type" | n have either IPv4 or IPv6 form | nat based on the value of "TLAN |     |
|                           | Port:                    | 5060                                | (1 - 65535)                     |                                 |     |
| SIP URI Map:              |                          |                                     |                                 |                                 |     |
| Public E.164              | domain names             |                                     | Private dor                     | main names                      |     |
| National:                 |                          |                                     | UDP:                            | udp                             |     |
| Subscriber:               | subscriber               |                                     | CDP:                            | cdp.udp                         |     |
| Special number:           | PublicSpecial            |                                     | Special number:                 | PrivateSpecial                  |     |
| Unknown:                  | PublicUnknown            |                                     | Vacant number:                  | PrivateUnknown                  |     |
|                           |                          |                                     | Unknown:                        |                                 |     |

#### 5.5. Configure Bandwidth Zones

Bandwidth Zones are used for alternate call routing between IP stations and for bandwidth management. SIP trunks require a unique zone, not shared with other resources and best practice dictates that IP telephones and Media Gateways are all placed in separate zones. In the sample configuration SIP trunks use zone 01 and IP and SIP Telephones use zone 02; system defaults were used for each zone other than the parameter configured for **Zone Intent**. For SIP trunks (**zone 01**), **VTRK** is configured for **Zone Intent**. For IP, SIP Telephones (**zone 02**), **MO** is configured for **Main Office**.

Use Element Manager to define bandwidth zones as in the following highlighted example. Use Element Manager and navigate to **System** → **IP Network** → **Zones** → **Bandwidth Zones** and add new zones as required.

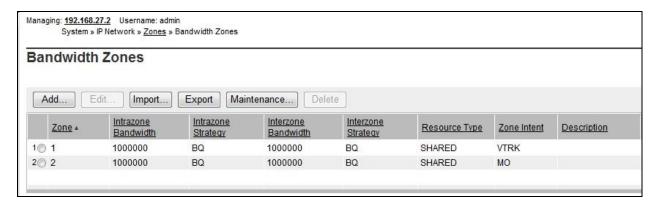

### 5.6. Configure Incoming Digit Conversion Table

A limited number of Direct Dial Inwards (DDI) numbers were available. The Incoming Digit Conversion (IDC) table was configured to translate incoming PSTN numbers to four digit local telephone extension numbers. The digits of the actual PSTN DDI number are obscured for security reasons. The following screenshot shows the incoming PSTN numbers converted to local extension numbers. These were altered during testing to map to various SIP, Analog, Digital or UNIStim telephones depending on the particular test case being executed.

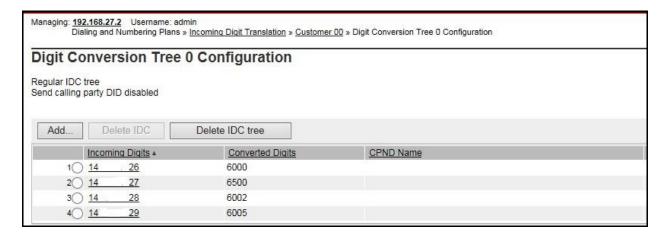

### 5.7. Configure SIP Trunks

CS1000 virtual trunks will be used for all inbound and outbound PSTN calls to the Swisscom Enterprise SIP service. Six separate steps are required to configure CS1000 virtual trunks:

- Configure a D-Channel Handler (**DCH**); configure using the CS1000 system terminal and overlay 17.
- Configure a SIP trunk Route Data Block (**RDB**); configure using the CS1000 system terminal and overlay 16.
- Configure SIP trunk members; configure using the CS1000 system terminal and overlay 14.
- Configure a Digit Manipulation Data Block (**DGT**), configure using the CS1000 system terminal and overlay 86.
- Configure a Route List Block (**RLB**); configure using the CS1000 system terminal and overlay 86.
- Configure Co-ordinated Dialling Plan(s) (**CDP**); configure using the CS1000 system terminal and overlay 87.

The following is an example DCH configuration for SIP trunks. Load **Overlay 17** at the CS1000 system terminal and enter the following values. The highlighted entries are required for correct SIP trunk operation. Exit overlay 17 when completed.

```
Overlay 17
ADAN
         DCH 1
  CTYP DCIP
 DES VIR_TRK
USR ISLD
  ISLM 4000
  SSRC 3700
 OTBF 32
  NASA YES
 IFC SL1
  CNEG 1
  RLS ID 4
  RCAP ND2
  MBGA NO
  H323
    OVLR NO
   OVLS NO
```

Next, configure the SIP trunk Route Data Block (RDB) using the CS1000 system terminal and overlay 16. Load **Overlay 16**, enter **RDB** at the prompt, press return and commence configuration. The value for **DCH** is the same as previously entered in overlay 17. The value for **NODE** should match the node value in **Section 5.4**. The value for **ZONE** should match that used in **Section 5.5** for **VTRK**. The remaining highlighted values are important for correct SIP trunk operation.

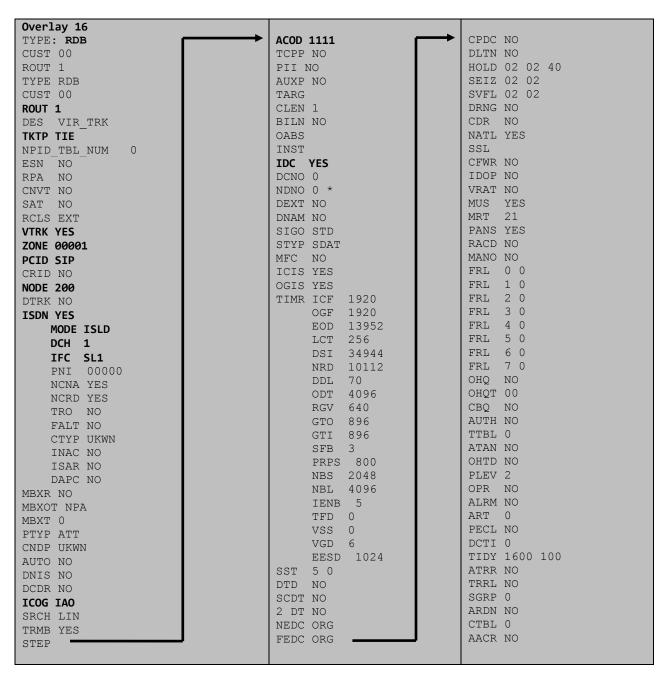

Next, configure virtual trunk members using the CS1000 system terminal and **Overlay 14**. Configure sufficient trunk members to carry both incoming and outgoing PSTN calls. The following example shows a single SIP trunk member configuration. Load **Overlay 14** at the system terminal and type **new X**, where X is the required number of trunks. Continue entering data until the overlay exits. The **RTMB** value is a combination of the **ROUT** value entered in the previous step and the first trunk member (usually 1). The remaining highlighted values are important for correct SIP trunk operation.

```
Overlay 14
TN 100 0 0 0
DATE
PAGE
DES VIR TRK
TN 100 0 00 00 VIRTUAL
TYPE IPTI
CDEN 8D
CUST 0
XTRK VTRK
ZONE 00001
TIMP 600
BIMP 600
AUTO BIMP NO
NMUS NO
TRK ANLG
NCOS 0
RTMB 1 1
CHID 1
TGAR 1
STRI/STRO IMM IMM
SUPN YES
AST NO
IAPG 0
CLS UNR DIP CND ECD WTA LPR APN THFD XREP SPCD MSBT
    P10 NTC
TKID
AACR NO
```

Next, configure a Digit Manipulation Block (DGT) in overlay 86. Load **Overlay 86** at the system terminal and type **new**. The following example shows the values used. **Note: ISPN** is set to **0** as Swisscom required a prefix of 0 to be inserted before the dialed number for outbound calls. The value for Digit Manipulation Index (**DMI**) is the same as when inputting the **DMI** value during configuration of the Route List Block.

```
Overlay 86

CUST 0

FEAT dgt

DMI 10

DEL 0

ISPN 0

CTYP NPA
```

Configure a Route List Block (RLB) in overlay 86. Load **Overlay 86** at the system terminal and type **new**. The following example shows the values used. The value for **ROUT** is the same as previously entered in overlay 16. The **RLI** value is unique to each RLB and **DMI** value is set to **10** as previously configured in the Digit Manipulation Block (DGT) in **Overlay 86**.

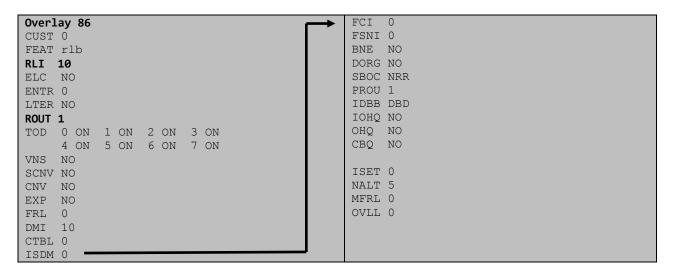

Next, configure Co-ordinated Dialling Plan(s) (CDP) which users will dial to reach PSTN numbers. Use the CS1000 system terminal and **Overlay 87**. The following are some example CDP entries used. The highlighted **RLI** value previously configured in overlay 86 is used as the Route List Index (**RLI**), this is the default PSTN route to the SIP Trunk service.

| TSC 00353 | TSC 18  | TSC 800 | TSC 08  |
|-----------|---------|---------|---------|
| FLEN 0    | FLEN 0  | FLEN 0  | FLEN 0  |
| RRPA NO   | RRPA NO | RRPA NO | RRPA NO |
| RLI 10    | RLI 10  | RLI 10  | RLI 10  |
| CCBA NO   | CCBA NO | CCBA NO | CCBA NO |
|           |         |         |         |

### 5.8. Configure Analog, Digital and IP Telephones

A variety of telephone types were used during the testing, the following is the configuration for the Avaya 1140e UNIStim IP telephone. Load **Overlay 20** at the system terminal and enter the following values. A unique four digit number is entered for the **KEY 00**. The value for **CFG\_ZONE** is the value used in **Section 5.5** for IP and SIP Telephones.

```
Load Overlay 20 IP Telephone configuration
DES 1140
TN 100 0 03 0 VIRTUAL
TYPE 1140
CDEN 8D
CTYP XDLC
CUST 0
NUID
NHTN
CFG_ZONE 00002
CUR ZONE 00002
ERL
    0
ECL 0
FDN 0
TGAR 0
T-DN NO
NCOS 0
SGRP 0
RNPG 1
SCI 0
SSU
LNRS 16
XLST
SCPW
SFLT NO
CAC MFC 0
CLS UNR FBA WTA LPR PUA MTD FNA HTA TDD HFA CRPD
    MWA LMPN RMMD SMWD AAD IMD XHD IRD NID OLD VCE DRG1
     POD SLKD CCSD SWD LNA CNDA
     CFTD SFD MRD DDV CNID CDCA MSID DAPA BFED RCBD
    ICDA CDMD LLCN MCTD CLBD AUTR
    GPUD DPUD DNDA CFXA ARHD FITD CLTD ASCD
    CPFA CPTA ABDD CFHD FICD NAID BUZZ AGRD MOAD
    UDI RCC HBTA AHD IPND DDGA NAMA MIND PRSD NRWD NRCD NROD
     USMD USRD ULAD CCBD RTDD RBDD RBHD PGND OCBD FLXD FTTC DNDY DNO3 MCBN
     FDSD NOVD VOLA VOUD CDMR PRED RECA MCDD T87D SBMD KEM3 MSNV FRA PKCH MUTA MWTD
---continued on next page----
```

```
---continued from previous page----
DVLD CROD CROD
CPND_LANG ENG
RCO 0
HUNT 0
LHK 0
PLEV 02
PUID
DANI NO
AST 00
IAPG 1
AACS NO
ITNA NO
DGRP
MLWU LANG 0
MLNG ENG
DNDR 0
KEY 00 MCR 6000 0
                    MARP
          CPND LANG ROMAN
            NAME IP1140
            XPLN 10
            DISPLAY_FMT FIRST, LAST
     01 MCR 6000 0
        CPND
         CPND LANG ROMAN
            NAME IP1140
            XPLN 10
            DISPLAY_FMT FIRST, LAST
     02
     03 BSY
     04 DSP
     05
     06
     07
     08
     09
     10
     11
    12
     13
     14
     15
     16
     17 TRN
    18 AO6
    19 CFW 16
    20 RGA
     21 PRK
     22 RNP
     23
     24 PRS
     25 CHG
     26 CPN
```

Digital telephones are configured using the overlay 20; the following is a sample 3904 digital set configuration. Again, a unique number is entered for the **KEY 00** and **KEY 01** value.

```
Overlay 20 - Digital Set configuration
TYPE: 3904
DES 3904
TN 000 0 09 08 VIRTUAL
TYPE 3904
CDEN 8D
CTYP XDLC
CUST 0
MRT
ERL
    0
FDN 0
TGAR 0
LDN NO
NCOS 0
SGRP 0
RNPG 1
SCI 0
SSU
LNRS 16
XLST
SCPW
SFLT NO
CAC MFC 0
    UNR FBD WTA LPR PUA MTD FND HTD TDD HFA GRLD CRPA STSD
     MWA LMPN RMMD SMWD AAD IMD XHD IRD NID OLD VCE DRG1
     POD SLKD CCSD SWD LNA CNDA
     CFTD SFD MRD DDV CNID CDCA MSID DAPA BFED RCBD
    ICDA CDMA LLCN MCTD CLBD AUTU
     GPUD DPUD DNDA CFXA ARHD FITD CNTD CLTD ASCD
     CPFA CPTA ABDA CFHD FICD NAID BUZZ AGRD MOAD
     UDI RCC HBTD AHA IPND DDGA NAMA MIND PRSD NRWD NRCD NROD
     USMD USRD ULAD CCBD RTDD RBDD RBHD PGND OCBD FLXD FTTC DNDY DNO3 MCBN
    FDSD NOVD CDMR PRED RECA MCDD T87D SBMD PKCH CROD CROD
CPND LANG ENG
RCO 0
HUNT
PLEV 02
PUID
DANI NO
SPID NONE
AST
IAPG 1
AACS
ACQ
ASID
SFNB
SFRB
USFB
CALB
FCTB
ITNA NO
DGRP
PRI 01
MLWU LANG 0
---continued on next page----
```

```
---continued from previous page----
MLNG ENG
DNDR 0
KEY 00 MCR 6066 0
                    MARP
       CPND
         CPND LANG ROMAN
           NAME Digital Set
           XPLN 10
           DISPLAY_FMT FIRST, LAST
     01 MCR 6066 0
       CPND
         CPND LANG ROMAN
           NAME Digital Set
           XPLN 10
           DISPLAY FMT FIRST, LAST
     02 DSP
     03 MSB
     04
     05
     06
     07
     08
     09
     10
     11
     12
     13
     14
     15
     16
     17 TRN
    18 AO6
    19 CFW 16
    20 RGA
    21 PRK
    22 RNP
    23
     24 PRS
     25 CHG
     26 CPN
     27 CLT
     28 RLT
     29
     30
     31
```

Analog telephones are also configured using overlay 20; the following example shows an analog port configured for Plain Ordinary Telephone Service (POTS) and also configured to allow fax transmission. A unique value is entered for **DN**, this is the extension number. **DTN** is required if the telephone uses DTMF dialing. Values **FAXA** and **MPTD** configure the port for T.38 fax transmissions. Set values **FAXD** and **MPTA** to configure CS1000 for G.711 pass through fax transmissions if required.

```
Overlay 20 - Analog Telephone Configuration
DES 500
TN 100 0 00 03
TYPE 500
CDEN 4D
CUST 0
MRT
ERL 00000
WRLS NO
DN 6004
AST NO
IAPG 0
HUNT
TGAR 0
LDN NO
NCOS 0
SGRP 0
RNPG 0
XLST
SCI 0
SCPW
SFLT NO
CAC MFC 0
CLS UNR DTN FBD XFD WTA THFD FND HTD ONS
    LPR XRD AGRD CWD SWD MWD RMMD SMWD LPD XHD SLKD CCSD LND TVD
    CFTD SFD MRD C6D CNID CLBD AUTU
    ICDD CDMD LLCN EHTD MCTD
     GPUD DPUD CFXD ARHD OVDD AGTD CLTD LDTD ASCD SDND
     MBXD CPFA CPTA UDI RCC HBTD IRGD DDGA NAMA MIND
     NRWD NRCD NROD SPKD CRD PRSD MCRD
     EXRO SHL SMSD ABDD CFHD DNDY DNO3
     CWND USMD USRD CCBD BNRD OCBD RTDD RBDD RBHD FAXA CNUD CNAD PGND FTTC
    FDSD NOVD CDMR PRED MCDD T87D SBMD PKCH MPTD
PLEV 02
PUID
AACS NO
MLWU LANG 0
FTR DCFW 4
```

#### 5.9. Configure the SIP Line Gateway Service

SIP terminal operation requires the CS1000 node to be configured as a SIP Line Gateway (SLG) before SIP telephones can be configured. Prior to configuring the SIP Line node properties, the SIP Line service must be enabled in the customer data block. Use the CS1000 system terminal and overlay 15 to activate SIP Line services (SLS\_DATA), as in the following example where SIPL\_ON is set to YES.

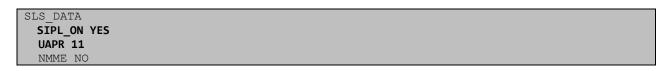

If a numerical value is entered against the **UAPR** setting, this number will be pre appended to all SIP Line configurations, and is used internally in the SIP Line server to track SIP terminals. Use Element Manager and navigate to the **IP Network**  $\rightarrow$  **IP Telephony Nodes**  $\rightarrow$  **Node Details**  $\rightarrow$  **SIP Line Gateway Configuration** page. See the following screenshot for highlighted critical parameters.

- **SIP Line Gateway Application:** Enable the SIP line service on the node, check the box to enable.
- **SIP domain Name:** The value must match that configured in **Section 6.2**.
- **SLG endpoint name:** The endpoint name is the same endpoint name as the SIP Line Gateway and will be used for SIP gateway registration.
- **SLG Local Sip port:** Default value is **5070**.
- **SLG Local Tls port:** Default value is **5071**.

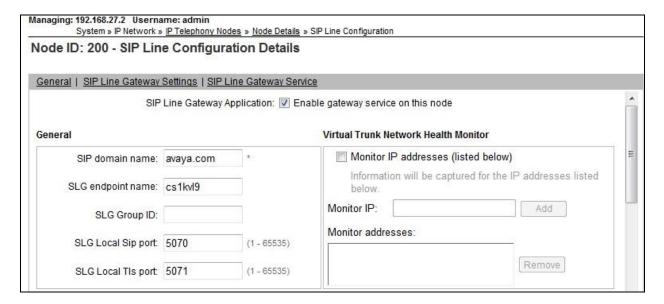

### 5.10. Configure SIP Line Telephones

When SIP Line service configuration is completed, use the CS1000 system terminal and **Overlay 20** to add a Universal Extension (UEXT). See the following example of a SIP Line extension. The value for **UXTY** must be **SIPL**. This example is for an Avaya SIP telephone, so the value for **SIPN** is 1. The **SIPU** value is the username, **SCPW** is the logon password and these values are required to register the SIP telephone to the SLG. The value for **CFG\_ZONE** is the value used in **Section 5.5** for IP and SIP Telephones. A unique telephone number is entered for value **KEY 00**. The value for **KEY 01** is comprised of the **UAPR** (set in **Section 5.9**) value and the telephone number used in **KEY 00**.

```
Load Overlay 20 - SIP Telephone Configuration
DES SIPD
    100 0 03 3 VIRTUAL
TYPE UEXT
CDEN 8D
CTYP XDLC
CUST 0
UXTY SIPL
MCCL YES
SIPN 1
SIP3 0
FMCL 0
TLSV 0
SIPU 6002
NDID 200
SUPR NO
SUBR DFLT MWI RGA CWI MSB
UXID
NUID
NHTN
CFG ZONE 00002
CUR ZONE 00002
ERL 0
ECL 0
VSIT NO
FDN
TGAR 0
LDN NO
NCOS 0
SGRP 0
RNPG 0
SCI 0
SSU
XLST
SCPW 1234
SFLT NO
CAC MFC 0
    UNR FBD WTA LPR MTD FNA HTA TDD HFD CRPD
     MWD LMPN RMMD SMWD AAD IMD XHD IRD NID OLD VCE DRG1
     POD SLKD CCSD SWD LND CNDA
     CFTD SFD MRD DDV CNID CDCA MSID DAPA BFED RCBD
     ICDD CDMD LLCN MCTD CLBD AUTU
     GPUD DPUD DNDA CFXA ARHD FITD CLTD ASCD
     CPFA CPTA ABDD CFHD FICD NAID BUZZ AGRD MOAD
---continued on next page---
```

```
---continued from previous page---
     UDI RCC HBTD AHA IPND DDGA NAMA MIND PRSD NRWD NRCD NROD
     USMD USRD ULAD CCBD RTDD RBDD RBHD PGND OCBD FLXD FTTC DNDY DNO3 MCBN
    FDSD NOVD VOLA VOUD CDMR PRED RECD MCDD T87D SBMD ELMD MSNV FRA PKCH MWTD DVLD
CROD CROD
CPND_LANG ENG
RCO 0
HUNT
LHK 0
PLEV 02
PUID
DANI NO
AST
IAPG 0 *
AACS NO
ITNA NO
DGRP
MLWU LANG 0
MLNG ENG
DNDR 0
KEY 00 MCR 6002 0 MARP
        CPND
          CPND LANG ROMAN
            NAME Sigma 1140
            XPLN 11
            DISPLAY FMT FIRST, LAST*
     01 HOT U 116002 MARP 0
     02
     03
     04
     05
     06
     07
     08
     09
     10
     11
     12
     13
     14
     15
     16
     17 TRN
     18 A06
     19 CFW 16
     20 RGA
     21 PRK
     22 RNP
     23
     24 PRS
     25 CHG
     26 CPN
     27
     28
     29
     30
     31
```

### 5.11. Save Configuration

Expand **Tools** → **Backup** and **Restore** on the left navigation panel and select **Call Server**. Select **Backup** and click **Submit** to save configuration changes as shown below.

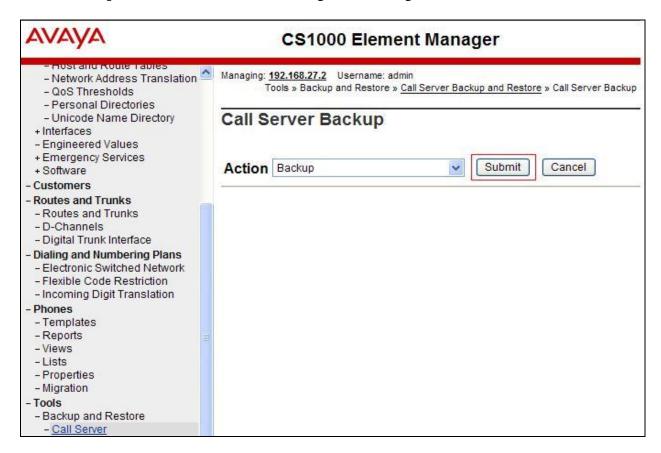

The backup process will take several minutes to complete. Scroll to the bottom of the page to verify the backup process completed successfully as shown below.

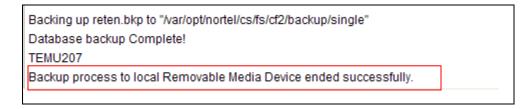

## 6. Configuring Avaya Aura® Session Manager

This section provides the procedures for configuring Session Manager. Session Manager is configured via System Manager. The procedures include the following areas:

- Log in to Avaya Aura® System Manager.
- Administer SIP Domain.
- Administer SIP Location.
- Administer Adaptations.
- Administer SIP Entities.
- Administer Entity Links.
- Administer Routing Policies.
- Administer Dial Patterns.

It may not be necessary to create all the items above when creating a connection to the service provider since some of these items would have already been defined as part of the initial Session Manager installation. This includes items such as certain SIP domains, locations, SIP entities, and Session Manager itself. However, each item should be reviewed to verify the configuration.

### 6.1. Log in to Avaya Aura® System Manager

Access the System Manager using a Web Browser by entering http://<FQDN >/SMGR, where <FQDN> is the fully qualified domain name of System Manager. Log in using appropriate credentials (not shown) and the **Home** tab will be presented with menu options shown below.

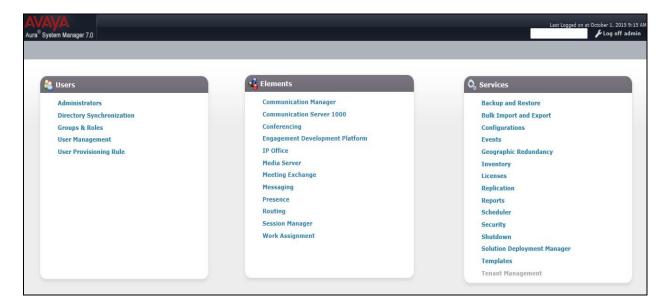

Most of the configuration items are performed in the Routing Element. Click on **Routing** in the Elements column shown above to bring up the **Introduction to Network Routing Policy** screen.

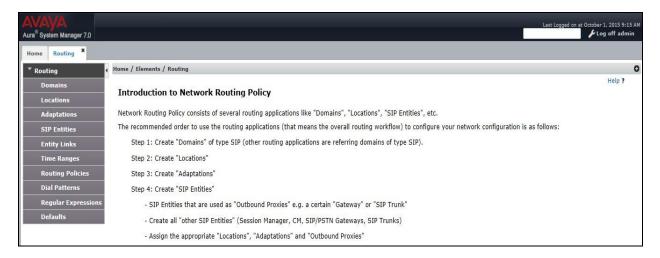

#### 6.2. Administer SIP Domain

Create a SIP domain for each domain for which Session Manager will need to be aware in order to route calls. Expand **Elements**  $\rightarrow$  **Routing** and select **Domains** from the left navigation menu, click **New** (not shown). Enter the following values and use default values for remaining fields.

- Name Enter a Domain Name. In the sample configuration, avaya.com was used.
- **Type** Verify **SIP** is selected.
  - **Notes** Add a brief description [Optional].

Click **Commit** to save. The screen below shows the SIP Domain defined for the sample configuration.

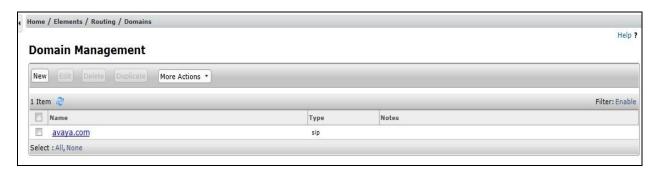

#### 6.3. Administer Locations

Locations can be used to identify logical and/or physical locations where SIP Entities reside for purposes of bandwidth management and call admission control. To add a location, navigate to **Routing →Locations** in the left-hand navigation pane and click the **New** button in the right pane (not shown). In the **General** section, enter the following values. Use default values for all remaining fields:

• Name: Enter a descriptive name for the location.

• **Notes:** Add a brief description (optional).

The Location Pattern is used to identify call routing based on IP address. Session Manager matches the IP address against the patterns defined in this section. If a call is from a SIP Entity that does not match the IP address pattern then Session Manager uses the location administered for the SIP Entity.

In the Location Pattern section, click Add and enter the following values.

- **IP Address Pattern** Enter the logical pattern used to identify the location.
- **Notes** Add a brief description [Optional].

Click **Commit** to save. The screenshot below shows the Location **SM\_7** defined for the compliance testing.

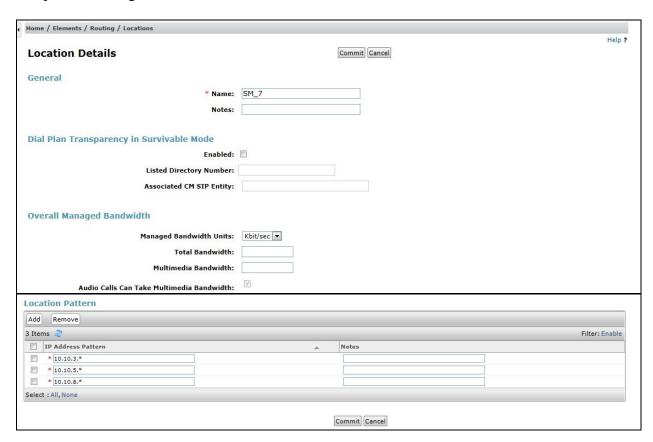

#### 6.4. Administer Adaptations

Adaptations can be used to modify the called and calling party numbers to meet the requirements of the service. The called party number present in the SIP INVITE Request URI is modified by the **Digit Conversion** in the Adaptation. In order to improve interoperability with third party elements, Session Manager 7.0 incorporates the ability to use Adaptation modules to remove specific SIP headers that are either Avaya proprietary or deemed excessive/unnecessary for non-Avaya elements

For the compliance test, an Adaptation named "Swisscom\_CS1K" was created to block the following headers from outbound messages, before they were forwarded to the Avaya SBCE: AV-Global-Session-ID, AV-Correlation-ID, Alert-Info, Endpoint-View, P-AV-Message-ID, P-Charging-Vector, and P-Location. These headers contain private information from the enterprise, which should not be propagated outside of the enterprise boundaries. They also add unnecessary size to outbound messages, while they have no significance to the service provider.

To add an adaptation, under the **Routing** tab select **Adaptations** on the left hand menu and then click on the **New** button (not shown). Under **Adaptation Details** → **General**:

• Adaption Name: Enter an appropriate name such as Swisscom.

Module Name: Select DigitConversionAdapter.
 Modular Parameter Type: Select Name-Value Parameter.

Click Add to add the name and value parameters.

• Name: Enter **eRHdrs**. This parameter will remove the specific headers from

messages in the egress direction.

• Value: Enter AV-Global-Session-ID, AV-Correlation-ID, Alert-Info,

Endpoint-View, P-AV-Message-ID, P-Charging-Vector, P-Location.

• Name: Enter fromto. Modifies From and To header of a message.

• Value: Enter true.

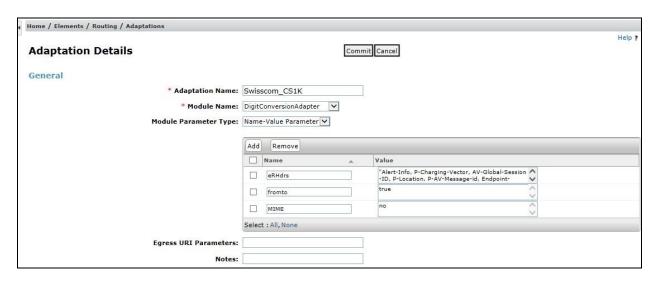

Scroll down the page and under **Digit Conversion for Incoming Calls to SM**, click the **Add** button and specify the digit manipulation to be performed as follows:

- Enter the leading digits that will be matched in the Matching Pattern field.
- In the **Min** and **Max** fields set the minimum and maximum digits allowed in the digit string to be matched.
- In the **Delete Digits** field enter the number of leading digits to be removed.
- In the **Insert Digits** field specify the digits to be prefixed to the digit string.
- In the **Address to modify** field specify the digits to manipulate by the adaptation. In this configuration the dialed number is the target so **both** have been selected.

This will ensure any inbound numbers will have the +41 digits removed before being presented to the CS1000.

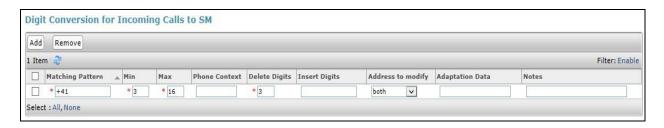

Scroll down the page and under **Digit Conversion for Outgoing Calls to SM**, click the **Add** button and specify the digit manipulation to be performed as follows:

- Enter the leading digits that will be matched in the Matching Pattern field.
- In the **Min** and **Max** fields set the minimum and maximum digits allowed in the digit string to be matched.
- In the **Delete Digits** field enter the number of leading digits to be removed.
- In the **Insert Digits** field specify the digits to be prefixed to the digit string.
- In the **Address to modify** field specify the digits to manipulate by the adaptation. In this configuration the dialed number is the target so **both** have been selected.

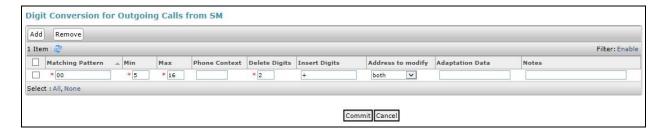

This will ensure any outbound numbers will have the 00 digits removed and + digit inserted to convert to E.164 format before being presented to the Swisscom SIP trunk.

#### 6.5. Administer SIP Entities

A SIP Entity must be added for each SIP-based telephony system supported by a SIP connection to Session Manager. To add a SIP Entity, select **SIP Entities** on the left panel menu and then click on the **New** button (not shown). The following will need to be entered for each SIP Entity. Under **General:** 

- In the **Name** field enter an informative name.
- In the **FQDN or IP Address** field enter the IP address of Session Manager or the signalling interface on the connecting system.
- In the **Type** field use **Session Manager** for a Session Manager SIP Entity, **Other** for a Communication Server 1000 SIP Entity and **SIP Trunk** for the Avaya SBCE SIP Entity.
- In the **Location** field select the appropriate location from the drop down menu.
- In the **Time Zone** field enter the time zone for the SIP Entity.

In this configuration there are three SIP Entities.

- Session Manager SIP Entity
- Communication Server 1000 SIP Entity
- Avaya SBCE SIP Entity

#### 6.5.1. Avaya Aura® Session Manager SIP Entity

The following screens show the SIP entity for Session Manager. The **FQDN or IP Address** field is set to the IP address of the Session Manager SIP signalling interface and **Type** is **Session Manager**. Set the **Location** to that defined in **Section 6.3** and the **Time Zone** to the appropriate time.

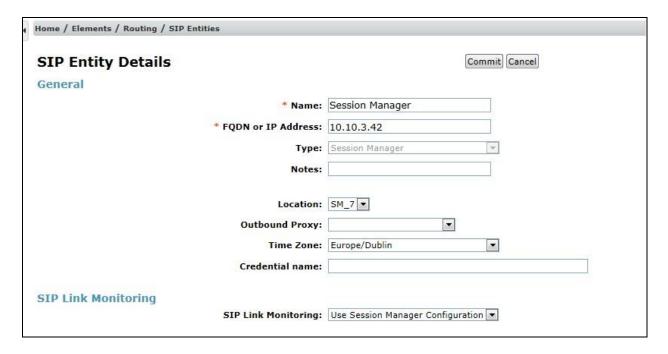

Session Manager must be configured with the port numbers on the protocols that will be used by the other SIP entities. To configure these scroll to the bottom of the page and under **Port**, click **Add**, then edit the fields in the resulting new row.

- In the **Port** field enter the port number on which the system listens for SIP requests.
- In the **Protocol** field enter the transport protocol to be used for SIP requests.
- In the **Default Domain** field, from the drop down menu select the domain added in **Section 6.2** as the default domain.

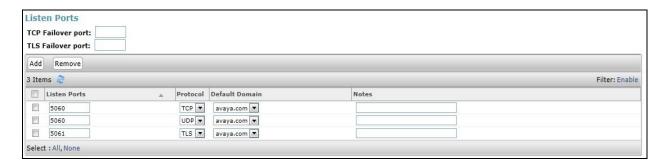

### 6.5.2. Avaya Aura® Communication Server 1000 SIP Entity

The following screen shows the SIP entity for CS1000. The **FQDN or IP Address** field is set to the IP address of the interface on CS1000 that will be providing SIP signalling and **Type** is **Other**. Set the **Location** to that defined in **Section 6.3** and the **Time Zone** to the appropriate time.

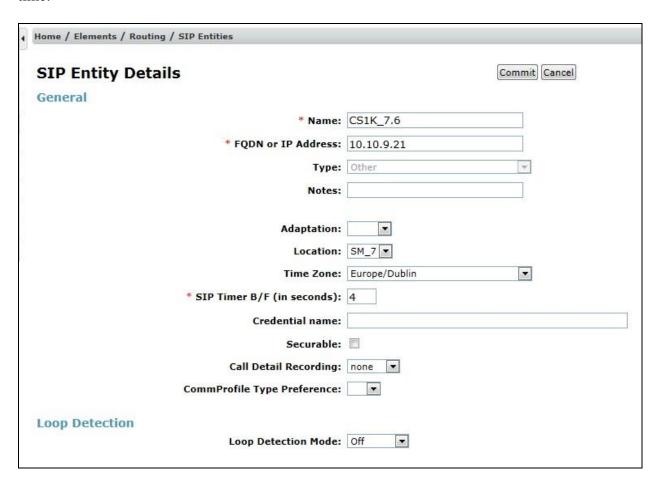

Other parameters can be set for the SIP Entity as shown in the following screenshot, but for test, these were left at default values.

| Loop Detection      |                      |                                     |
|---------------------|----------------------|-------------------------------------|
|                     | Loop Detection Mode: | Off                                 |
| SIP Link Monitoring |                      |                                     |
|                     | SIP Link Monitoring: | Use Session Manager Configuration 🔻 |

### 6.5.3. Avaya Session Border Controller for Enterprise SIP Entity

The following screen shows the SIP Entity for the Avaya SBCE. The **FQDN or IP Address** field is set to the IP address of the Avaya SBCE private network interface (see **Figure 1**). Set **Type** to **SIP Trunk**. Set **Adaptation** to the adaptation defined in **Section 6.4**. Set the **Location** to that defined in **Section 6.3** and the **Time Zone** to the appropriate time zone.

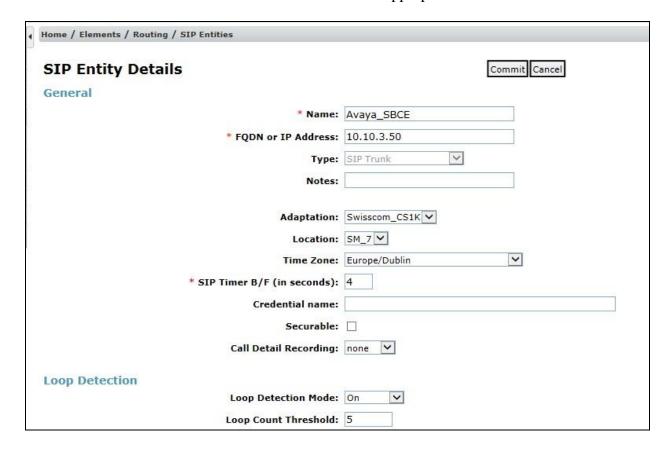

In the SIP Link Monitoring section:

- SIP Link Monitoring: Select "Link Monitoring Enabled".
- Set Proactive Monitoring Interval (in seconds) to 15.
- Set Reactive Monitoring Interval (in seconds) to 15.

Click Commit (not shown) to save Avaya SBCE SIP Entity definition.

| SIP Link Monitoring:                           | Link Monitoring Enabled |
|------------------------------------------------|-------------------------|
| * Proactive Monitoring Interval (in seconds):  | 15                      |
| * Reactive Monitoring Interval (in seconds):   | 15                      |
| * Number of Tries:                             | 1                       |
| Supports Call Admission Control:               |                         |
| Shared Bandwidth Manager:                      |                         |
| Primary Session Manager Bandwidth Association: | <u> </u>                |
| Backup Session Manager Bandwidth Association:  | ~                       |

# 6.6. Administer Entity Links

A SIP trunk between a Session Manager and another system is described by an Entity Link. To add an Entity Link, select **Entity Links** on the left panel menu and click on the **New** button (not shown). Fill in the following fields in the new row that is displayed.

- In the **Name** field enter an informative name.
- In the **SIP Entity 1** field select **Session Manager**.
- In the **Protocol** field enter the transport protocol to be used to send SIP requests.
- In the **Port** field enter the port number to which the other system sends its SIP requests.
- In the SIP Entity 2 field enter the other SIP Entity for this link, created in Section 6.5.
- In the **Port** field enter the port number to which the other system expects to receive SIP requests.
- Select **Trusted** from the drop-down menu to make the other system trusted.

Click **Commit** to save changes. The following screenshot shows the Entity Links used in this configuration.

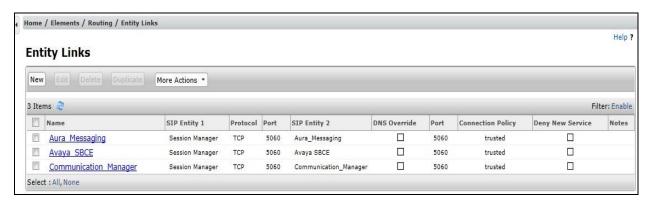

# 6.7. Administer Routing Policies

Routing policies must be created to direct how calls will be routed to a system. To add a routing policy, select **Routing Policies** on the left panel menu and then click on the **New** button (not shown).

#### Under General:

- Enter an informative name in the **Name** field
- Under **SIP Entity as Destination**, click **Select**, and then select the appropriate SIP entity to which this routing policy applies
- Under **Time of Day**, click **Add**, and then select the time range

The following screen shows the routing policy for CS1000.

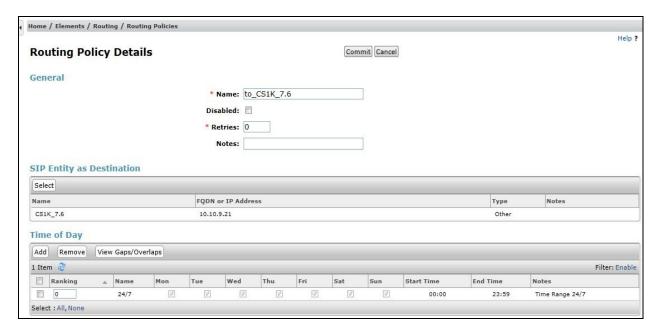

The following screen shows the Routing Policy for the Avaya SBCE.

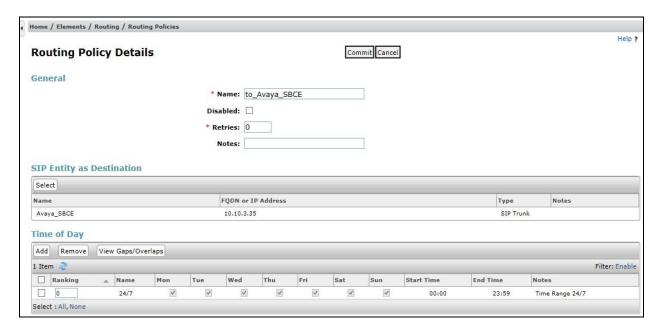

### 6.8. Administer Dial Patterns

A dial pattern must be defined to direct calls to the appropriate telephony system. To configure a dial pattern select **Dial Patterns** on the left panel menu and then click on the **New** button (not shown).

#### Under General:

- In the **Pattern** field enter a dialled number or prefix to be matched.
- In the **Min** field enter the minimum length of the dialled number.
- In the **Max** field enter the maximum length of the dialled number.
- In the **SIP Domain** field select **ALL** or alternatively one of those configured in **Section 6.2**.

#### **Under Originating Locations and Routing Policies:**

- Click **Add**, in the resulting screen (not shown).
- Under Originating Location, select the location defined in Section 6.3 or ALL.
- Under **Routing Policies** select one of the routing policies defined in **Section 6.7**.
- Click **Select** button to save.

The following screen shows an example dial pattern configured for the Avaya SBCE.

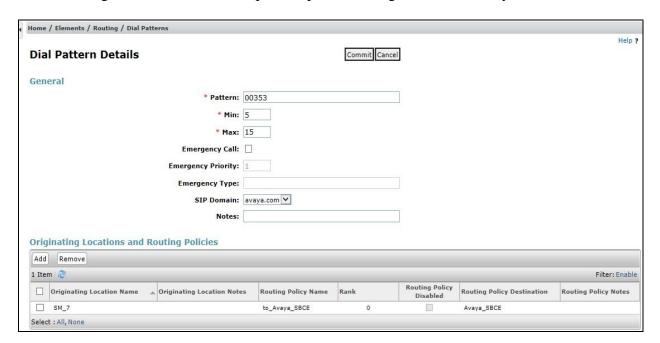

The following screen shows the test dial pattern configured for CS1000.

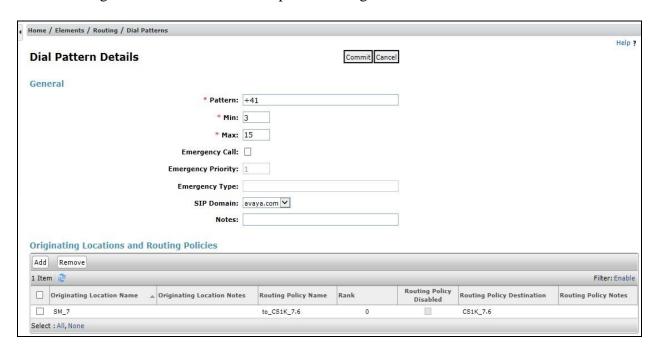

# 7. Configure Avaya Session Border Controller for Enterprise

This section describes the configuration of the Session Border Controller for Enterprise (Avaya SBCE). The Avaya SBCE provides security and manipulation of signalling to provide an interface to the Service Provider's SIP trunk that is standard where possible and adapted to the Service Provider's SIP implementation where necessary.

# 7.1. Accessing Avaya Session Border Controller for Enterprise

Access the Avaya SBCE using a web browser by entering the URL https://<ip-address>, where <ip-address> is the management IP address configured at installation and enter the Username and Password.

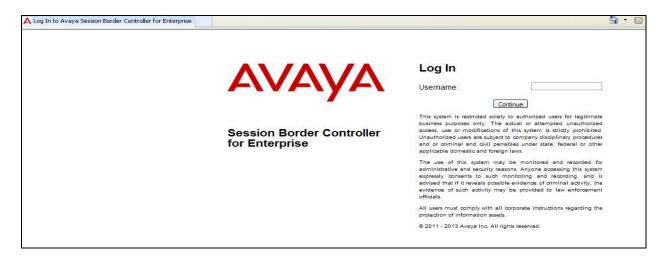

Once logged in, a dashboard is presented with a menu on the left-hand side. The menu is used as a starting point for all configuration of the Avaya SBCE.

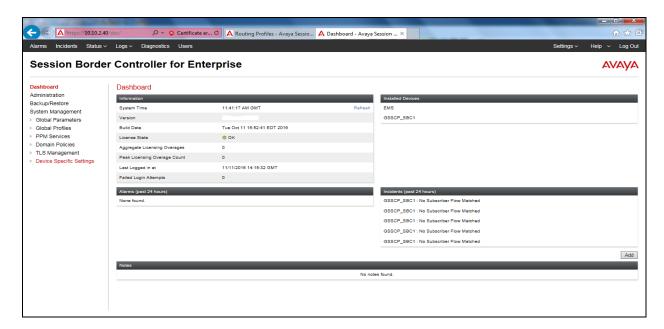

To view system information that was configured during installation, navigate to **System Management**. A list of installed devices is shown in the right pane. In the case of the sample configuration, a single device named **GSSCP\_SBC1** is shown. To view the configuration of this device, click **View** (the third option from the right).

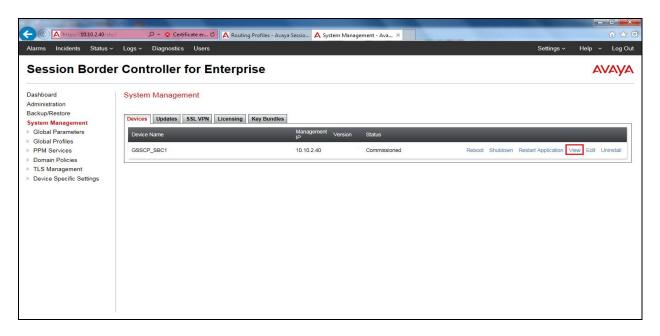

The **System Information** screen shows the **General Configuration**, **Device Configuration**, **License Allocation**, **Network Configuration**, **DNS Configuration** and **Management IP** information.

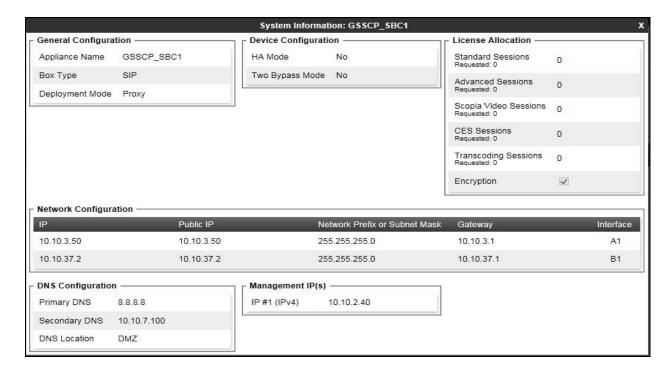

#### 7.2. Global Profiles

When selected, Global Profiles allows for configuration of parameters across all Avaya SBCE appliances.

### 7.2.1. Server Interworking Avaya

Server Interworking allows the configuration and management of various SIP call server-specific capabilities such as call hold and T.38. From the left-hand menu select **Global Profiles > Server Interworking** and click on **Add**.

- Enter profile name such as Avaya and click **Next** (Not Shown).
- Check **Hold Support = None**.
- Check **T.38 Support**.
- All other options on the **General** Tab can be left at default.

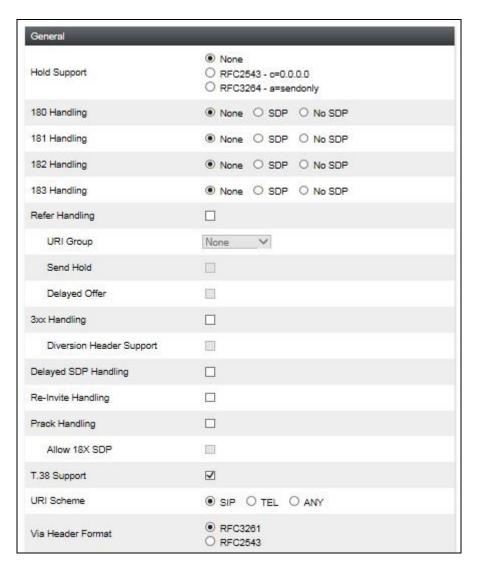

# Default values can be used for the **Advanced Settings** window. Click **Finish**.

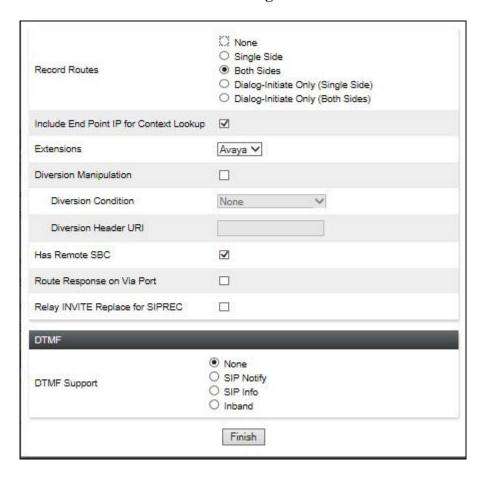

### 7.2.2. Server Interworking - Swisscom

Server Interworking allows the configuration and management of various SIP call server-specific capabilities such as call hold and T.38. From the left-hand menu select **Global Profiles > Server Interworking** and click on **Add**.

- Enter profile name such as Swisscom and click **Next** (Not Shown).
- Check **Hold Support** = **None**.
- Check **T.38 Support**.
- All other options on the **General** Tab can be left at default.

Click on **Next** on the following screens.

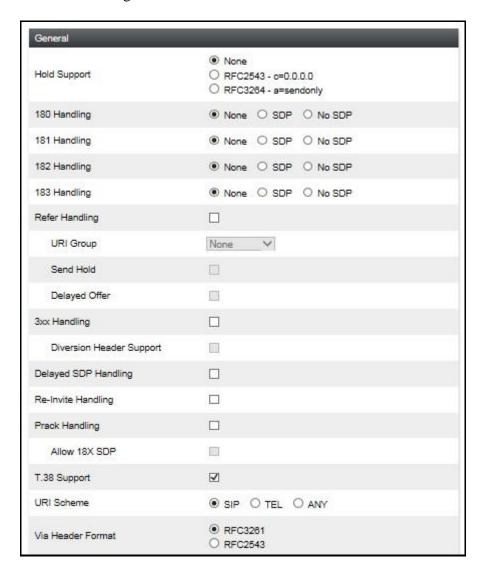

# Default values can be used for the Advanced Settings window. Click Finish.

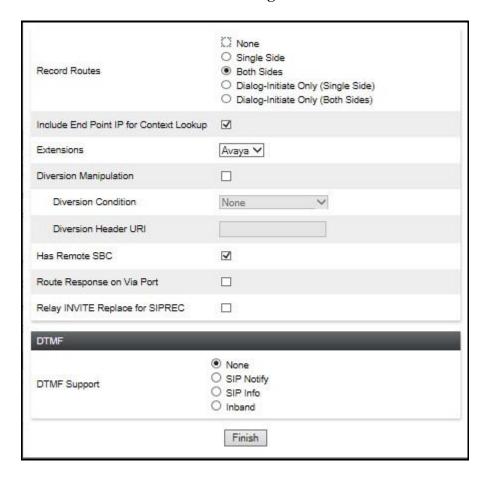

### 7.2.3. Server Configuration – Avaya

Servers are defined for each server connected to the Avaya SBCE. In this case, Swisscom is connected as the Trunk Server and Session Manager is connected as the Call Server.

The **Server Configuration** screen contains four tabs: **General**, **Authentication**, **Heartbeat**, and **Advanced**. Together, these tabs allow the configuration and management of various SIP call server-specific parameters such as TCP and UDP port assignments, IP Server type, heartbeat signalling parameters and some advanced options.

From the left-hand menu select **Global Profiles**  $\rightarrow$  **Server Configuration** and click on **Add** and enter a descriptive name. On the **Add Server Configuration Profile** tab, set the following:

- Select Server Type to be Call Server.
- Enter **IP** Address / **FQDN** to **10.10.3.42** (Session Manager IP Address).
- For **Port**, enter **5060**.
- For **Transport**, select **TCP**.
- Click on **Next** (not shown) to use default entries on the **Authentication** and **Heartbeat** tabs.

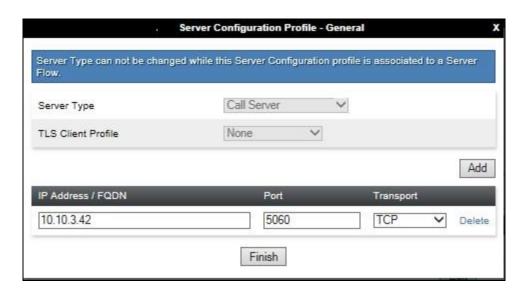

#### On the **Advanced** tab:

- Select Avaya for Interworking Profile.
- Click Finish.

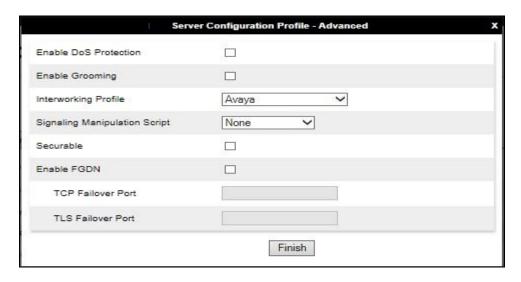

### 7.2.4. Server Configuration – Swisscom

To define the Swisscom SBC as a Trunk Server, navigate to Global Profiles → Server Configuration and click on Add and enter a descriptive name. On the Add Server Configuration Profile tab, set the following:

- Select **Server Type** to be **Trunk Server**.
- Enter **IP** Address / **FQDN** to **10.254.150.22** (Swisscom SBC IP Address).
- For **Port**, enter **5060**.
- For **Transport**, select **TCP**.
- Click on Next (not shown) to use default entries on the Authentication and Heartbeat tabs.

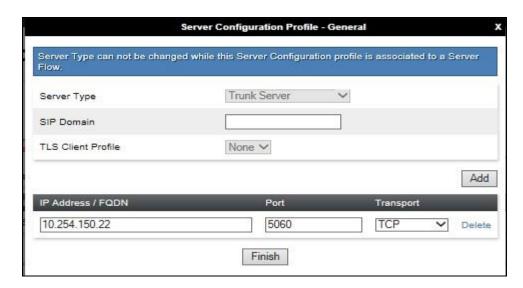

#### On the Advanced tab:

- Select **Swisscom** for Interworking Profile.
- Select Swisscom\_E164 for Signaling Manipulation Script (Section 7.2.7).
- Click Finish.

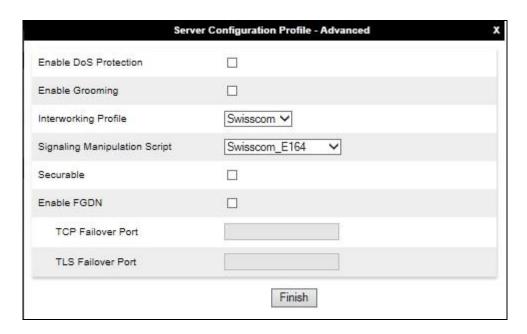

### **7.2.5. Routing**

Routing profiles define a specific set of packet routing criteria that are used in conjunction with other types of domain policies to identify a particular call flow and thereby ascertain which security features will be applied to those packets. Parameters defined by Routing Profiles include packet transport settings, name server addresses and resolution methods, next hop routing information, and packet transport types.

Routing information is required for routing to Session Manager on the internal side and Swisscom addresses on the external side. The IP addresses and ports defined here will be used as the destination addresses for signalling. If no port is specified in the **Next Hop IP Address**, default 5060 is used.

### 7.2.5.1 Routing – Avaya

Create a Routing Profile for Session Manager.

- Navigate to Global Profiles → Routing and select Add Profile.
- Enter a **Profile Name** and click **Next**.

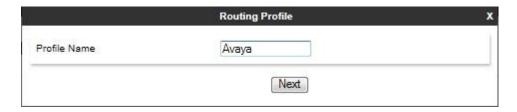

The Routing Profile window will open. Use the default values displayed and click Add.

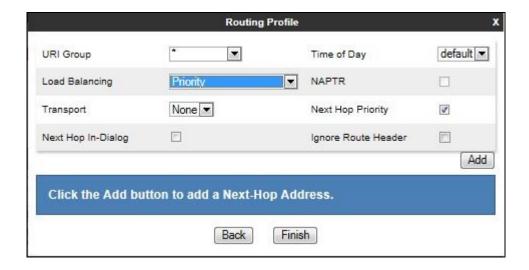

On the **Next Hop Address** window, set the following:

- **Priority/Weight** = 1.
- **Server Configuration** = **Avaya** (**Section 7.2.3**) from drop down menu.
- **Next Hop Address** = Select **10.10.3.42:5060 TCP** from drop down menu.
- Click Finish.

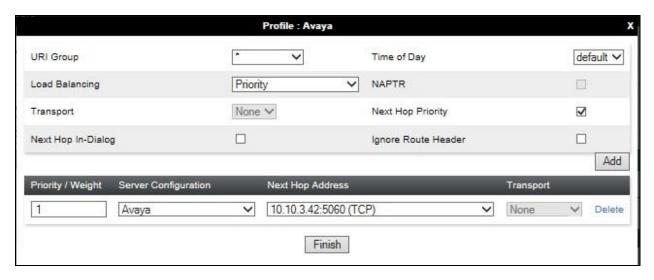

# 7.2.5.2 Routing - Swisscom

Create a Routing Profile for Swisscom.

- Navigate to **Global Profiles** → **Routing** and select **Add Profile**.
- Enter a **Profile Name** and click **Next**.

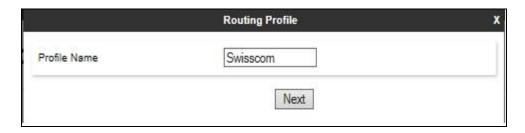

The Routing Profile window will open. Use the default values displayed and click **Add**.

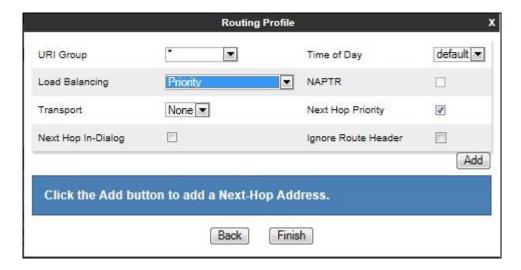

On the **Next Hop Address** window, set the following:

- **Priority/Weight** = 1.
- **Server Configuration** = **Swisscom** (**Section 7.2.4**) from drop down menu.
- Next Hop Address = Select 10.254.150.22:5060 TCP from drop down menu.
- Click Finish.

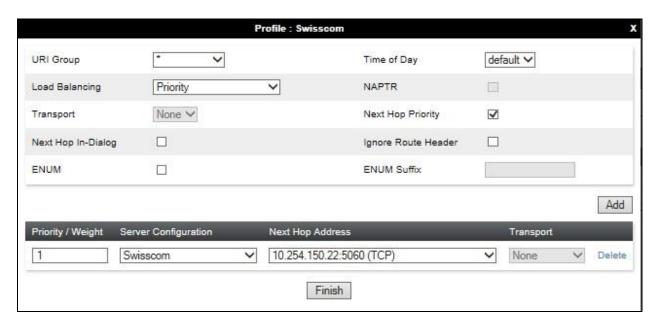

# 7.2.6. Topology Hiding

Topology hiding is used to hide local information such as private IP addresses and local domain names. The local information can be overwritten with a domain name or IP addresses. The default **Replace Action** is **Auto**, this replaces local information with IP addresses, generally the next hop. Topology hiding has the advantage of presenting single Via and Record-Route headers externally where multiple headers may be received from the enterprise. In some cases where Topology Hiding can't be applied, in particular the Contact header, IP addresses are translated to the Avaya SBCE external addresses using NAT.

To define Topology Hiding for Session Manager, navigate to Global Profiles → Topology Hiding from menu on the left hand side. Click on Add and enter details in the Topology Hiding Profile pop-up menu (not shown).

- Enter a descriptive Profile Name such as **Avaya**.
- If the required Header is not shown, click on **Add Header**.
- Under the **Header** field for **To**, **From** and **Request Line**, select **IP/Domain** under **Criteria** and **Overwrite** under **Replace Action**. For Overwrite value, insert **avaya.com**.
- Click Finish (not shown).

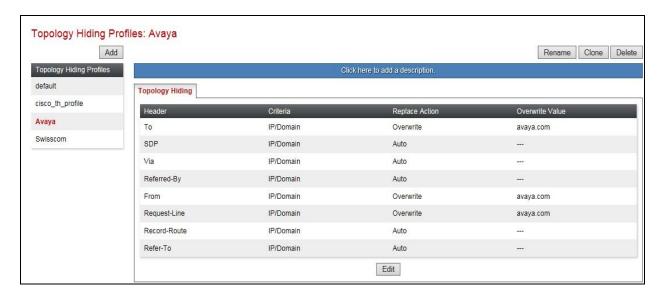

To define Topology Hiding for Swisscom, navigate to Global Profiles → Topology Hiding from the menu on the left hand side. Click on Add and enter details in the Topology Hiding Profile pop-up menu (not shown).

- In the **Profile Name** field enter a descriptive name for Swisscom and click **Next**.
- If the required Header is not shown, click on **Add Header**.
- Under the **Header** field for **To**, **From** and **Request Line**, select **IP/Domain** under **Criteria** and **Auto** under **Replace Action**.
- Click **Finish** (not shown).

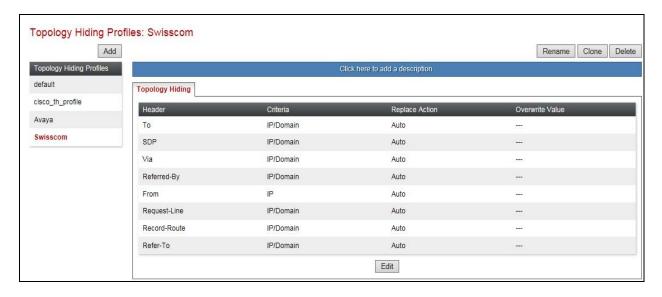

# 7.2.7. Signaling Manipulation

The Signaling Manipulation feature allows the ability to add, change and delete any of the headers in a SIP message. This feature will add the ability to configure such manipulation in a highly flexible manner using a proprietary scripting language called SigMa. The SigMa scripting language is designed to express any of the SIP header manipulation operations to be done by the Avaya SBCE.

On outbound international calls from the CS1000, it was observed that the numbering format in the Contact Header contained "00" instead of "+". Swisscom require all international numbering format to be E.164. A SigMa script was required on the Avaya SBCE to convert the "00" to "+" in the Contact Header.

To define the signalling manipulation, navigate to Global Profiles → Signaling Manipulation in the main menu on the left hand side. Click on Add Script and enter a title in the script editor (not shown). The script text is displayed below.

```
within session "All"
{
   act on request where %DIRECTION="OUTBOUND" and %ENTRY_POINT="POST_ROUTING"
   {
      %HEADERS["Contact"][1].URI.USER.regex_replace("0041","+41");
   }
}
within session "All"
{
   act on response where %DIRECTION="OUTBOUND" and %ENTRY_POINT="POST_ROUTING"
   {
      %HEADERS["Contact"][1].URI.USER.regex_replace("0041","+41");
   }
}
```

Once entered and saved, the script appears as shown in the following screenshot:

#### 7.3. Define Network Information

Network information is required on the Avaya SBCE to allocate IP addresses and masks to the interfaces. Note that only the A1 and B1 interfaces are used, typically the A1 interface is used for the internal side and B1 is used for external. Each side of the Avaya SBCE can have only one interface assigned.

To define the network information, navigate to **Device Specific Settings** → **Network Management** from the menu on the left-hand side and click on **Add**. Enter details in the blank box that appears at the end of the list.

- Define the internal IP address with screening mask and assign to interface A1.
- Select **Save** to save the information.
- Click on **Add**.
- Define the external IP address with screening mask and assign to interface **B1**.
- Select **Save** to save the information.
- Click on **System Management** in the main menu.
- Select **Restart Application** indicated by an icon in the status bar (not shown).

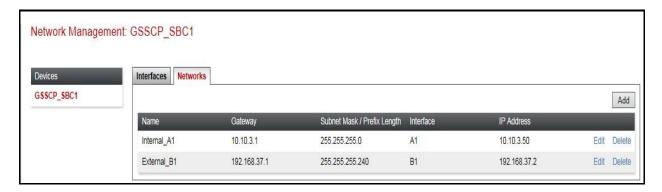

Select the **Interface Configuration** Tab and use the **Toggle** button to enable the interfaces.

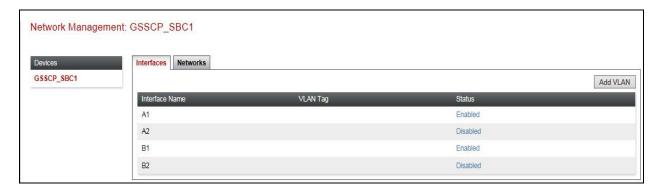

#### 7.4. Define Interfaces

When the IP addresses and masks are assigned to the interfaces, these are then configured as signalling and media interfaces.

### 7.4.1. Signalling Interfaces

To define the signalling interfaces on the Avaya SBCE, navigate to **Device Specific Settings** → **Signaling Interface** from the menu on the left hand side. Details of transport protocol and ports for the internal and external SIP signalling are entered here.

To enter details of transport protocol and ports for the SIP signalling on the internal interface:

- Select **Add** and enter details of the internal signalling interface in the pop-up menu (not shown).
- In the **Name** field enter a descriptive name for the interface.
- For **Signaling IP**, select the **internal** signalling interface IP addresses defined in **Section** 7.3.
- Select **TCP** port number, **5060** is used for Session Manager.

To enter details of transport protocol and ports for the SIP signalling on the external interface:

- Select **Add** and enter details of the external signalling interface in the pop-up menu (not shown).
- In the **Name** field enter a descriptive name for the external signalling interface.
- For **Signaling IP**, select the **external** signalling interface IP address defined in **Section 7.3**.
- Select **TCP** port number, **5060** is used for the Swisscom SIP trunk.

The following screen shows the Signalling Interfaces created in the sample configuration for the inside and outside IP interfaces.

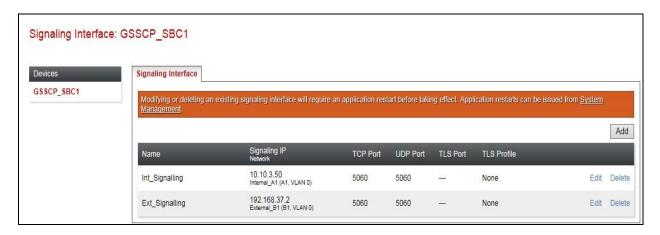

#### 7.4.2. Media Interfaces

To define the media interfaces on the Avaya SBCE, navigate to **Device Specific Settings** → **Media Interface** from the menu on the left hand side. Details of the RTP and SRTP port ranges for the internal and external media streams are entered here. The IP addresses for media can be the same as those used for signalling.

To define the media interfaces on the Avaya SBCE, navigate to **Device Specific Settings** → **Media Interface** from the menu on the left hand side. Details of the RTP and SRTP port ranges for the internal and external media streams are entered here. The IP addresses for media can be the same as those used for signalling.

To enter details of the media IP and RTP port range on the internal interface to be used in the server flow:

- Select **Add Media Interface** and enter details in the pop-up menu.
- In the **Name** field enter a descriptive name for the internal media interface.
- For **Media IP**, select the **internal** media interface IP address defined in **Section 7.3**.
- Select **RTP port** ranges for the media path with the enterprise end-points.

To enter details of the media IP and RTP port range on the external interface to be used in the server flow.

- Select **Add Media Interface** and enter details in the pop-up menu.
- In the **Name** field enter a descriptive name for the external media interface.
- For **Media IP**, select the **external** media interface IP address defined in **Section 7.3**.
- Select **RTP port** ranges for the external media path.

The following screen shows the Media Interfaces created in the sample configuration for the inside and outside IP interfaces.

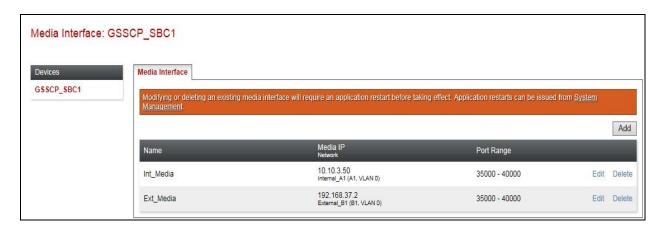

### 7.5. Server Flows

Server Flows combine the previously defined profiles into outgoing flows from Session Manager to Swisscom's SIP trunk and incoming flows from Swisscom's SIP trunk to Session Manager. This configuration ties all the previously entered information together so that signalling can be routed from Session Manager to the PSTN via the Swisscom network and vice versa. The following screen illustrates the flow through the Avaya SBCE to secure a SIP trunk call.

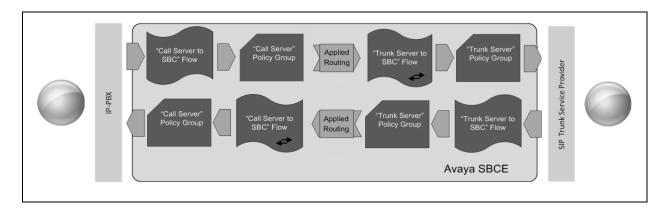

This configuration ties all the previously entered information together so that calls can be routed from Session Manager to Swisscom SIP trunk service and vice versa. The following screenshot shows all configured flows.

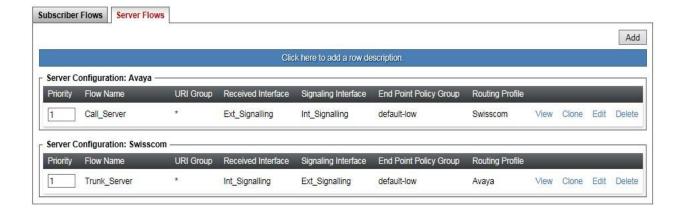

To define a Server Flow for the Swisscom SIP trunk, navigate to **Device Specific Settings > End Point Flows**.

- Click on the **Server Flows** tab.
- Select **Add Flow** and enter details in the pop-up menu.
- In the **Name** field enter a descriptive name for the server flow for Swisscom SIP trunk, in the test environment **Trunk Server** was used.
- In the **Server Configuration** drop-down menu, select the Swisscom server configuration defined in **Section 7.2.4**.
- In the **Received Interface** drop-down menu, select the internal SIP signalling interface defined in **Section 7.4.1**. This is the interface that signalling bound for the Swisscom SIP trunk is received on.
- In the **Signaling Interface** drop-down menu, select the external SIP signalling interface defined in **Section 7.4.1**. This is the interface that signalling bound for Swisscom SIP trunk is sent on.
- In the **Media Interface** drop-down menu, select the external media interface defined in **Section 7.4.2**. This is the interface that media bound for Swisscom SIP trunk is sent on.
- In the **Routing Profile** drop-down menu, select the routing profile of Session Manager Office defined in **Section 7.2.5**.
- In the **Topology Hiding Profile** drop-down menu, select the topology hiding profile of the Swisscom SIP trunk defined in **Section 7.2.6** and click **Finish**.

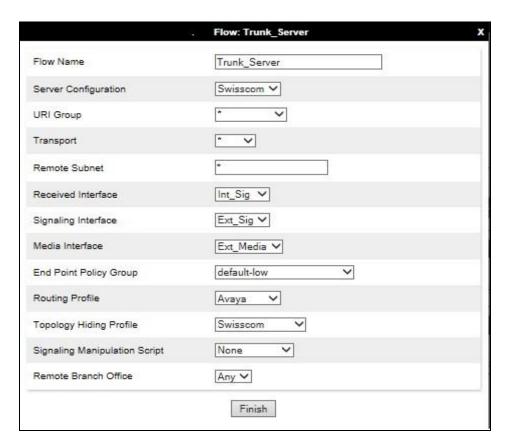

To define a Server Flow for Session Manager, navigate to **Device Specific Settings** → **End Point Flows**.

- Click on the **Server Flows** tab.
- Select **Add Flow** and enter details in the pop-up menu.
- In the **Name** field enter a descriptive name for the server flow for Session Manager, in the test environment **Call Server** was used.
- In the **Server Configuration** drop-down menu, select the Session Manager server configuration defined in **Section 7.2.3**.
- In the **Received Interface** drop-down menu, select the internal SIP signalling interface defined in **Section 7.4.1**. This is the interface that signalling bound for Session Manager is received on.
- In the **Signaling Interface** drop-down menu, select the external SIP signalling interface defined in **Section 7.4.1**. This is the interface that signalling bound for Session Manager is sent on.
- In the **Media Interface** drop-down menu, select the external media interface defined in **Section 7.4.2**. This is the interface that media bound for Session Manager is sent on.
- In the **Routing Profile** drop-down menu, select the routing profile of the Swisscom SIP trunk defined in **Section 7.2.5**.
- In the **Topology Hiding Profile** drop-down menu, select the topology hiding profile of Session Manager defined in **Section 7.2.6** and click **Finish**.

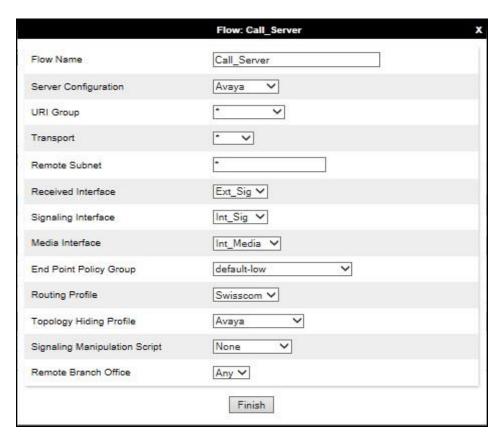

# 8. Swisscom Enterprise SIP Service Configuration

The configuration of the Swisscom equipment used to support Swisscom's Enterprise SIP service is outside of the scope of these Application Notes and will not be covered. To obtain further information on Swisscom equipment and system configuration please contact an authorized Swisscom representative.

# 9. Verification Steps

This section provides verification steps that may be performed in the field to verify that the solution is configured properly.

# 9.1. Avaya Communication Server 1000 Verification

This section illustrates sample verifications that may be performed using the Avaya CS1000 Element Manager GUI.

### 9.1.1. IP Network Maintenance and Reports Commands

From Element Manager, navigate to **System**  $\rightarrow$  **IP Network**  $\rightarrow$  **Maintenance and Reports** as shown below. In the resultant screen on the right, click the **Gen CMD** button.

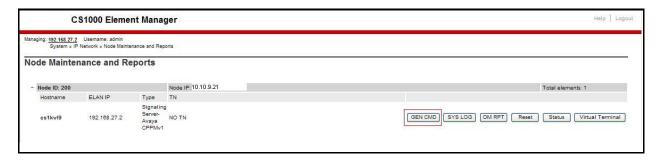

The **General Commands** page is displayed. A variety of commands are available by selecting an appropriate Group and Command from the drop-down menus, and selecting **Run**.

To check the status of the SIP Gateway to Session Manager in the sample configuration, select **Sip** from the Group menu and **SIPGwShow** from the **Command** menu. Click **Run**. The example output below shows that Session Manager has **SIPNPM Status** "Active".

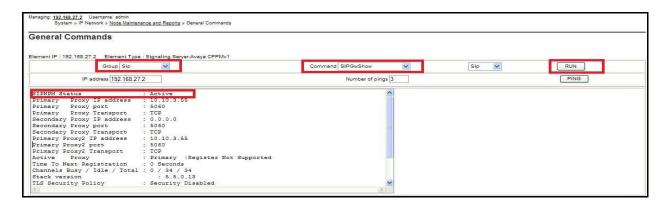

The following screen shows a means to view registered SIP telephones. The screen shows the output of the **Command sigSetShowAll** in **Group SipLine**.

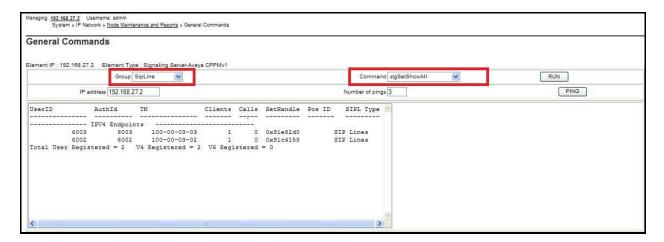

The following screen shows a means to view IP UNIStim telephones. The screen shows the output of the **Command isetShow** in **Group Iset**.

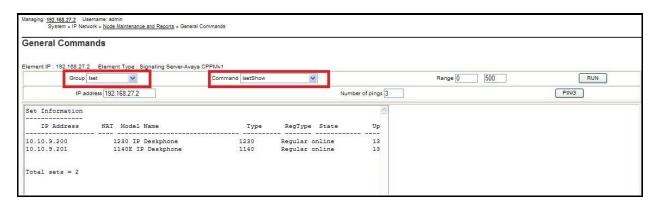

# 9.2. Verify Avaya Communication Server 1000 Operational Status

Expand **System** on the left navigation panel and select **Maintenance**. Select **LD 96 - D-Channel** from the **Select by Overlay** table and the **D-Channel Diagnostics** function from the **Select by Functionality** table as shown below.

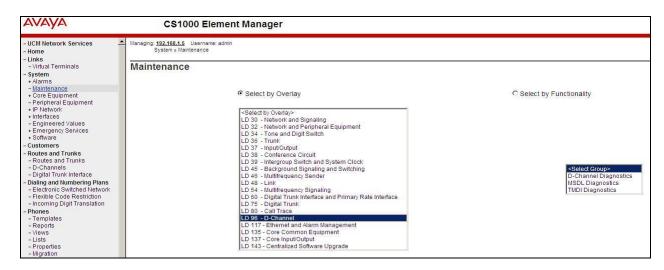

Select **Status for D-Channel (STAT DCH)** command and click **Submit** to verify status of virtual D-Channel as shown below. Verify the status of the following fields.

- APPL\_STATUS Verify status is OPER
- LINK\_STATUS Verify status is EST ACTV

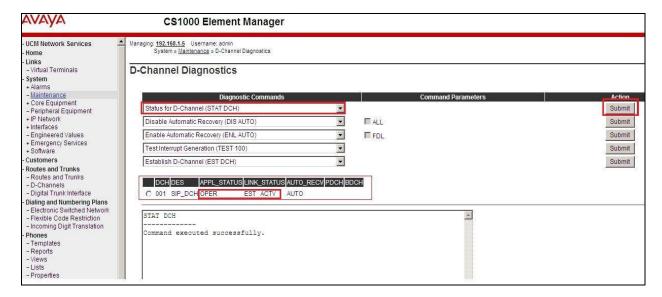

# 9.3. Verify Avaya Aura® Session Manager Operational Status

### 9.3.1. Verify Avaya Aura® Session Manager is Operational

Navigate to **Elements** → **Session Manager** → **Dashboard** (not shown) to verify the overall system status for Session Manager. Specifically, verify the status of the following fields as shown below.

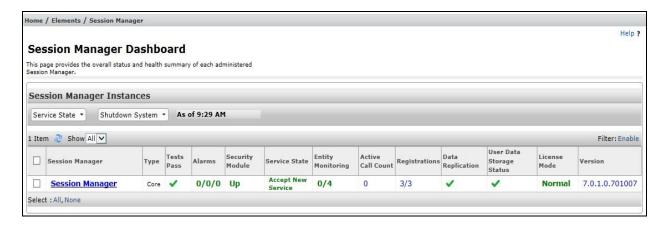

Navigate to Elements → Session Manager → System Status → Security Module Status (not shown) to view more detailed status information on the status of Security Module for the specific Session Manager. Verify the Status column displays Up as shown below.

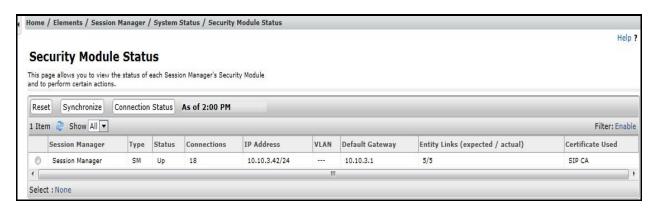

# 9.3.2. Verify SIP Entity Link Status

Navigate to Elements → Session Manager → System Status → SIP Entity Monitoring (not shown) to view more detailed status information for one of the SIP Entity Links. Select the SIP Entity for CS1000 from the All Monitored SIP Entities table (not shown) to open the SIP Entity, Entity Link Connection Status page.

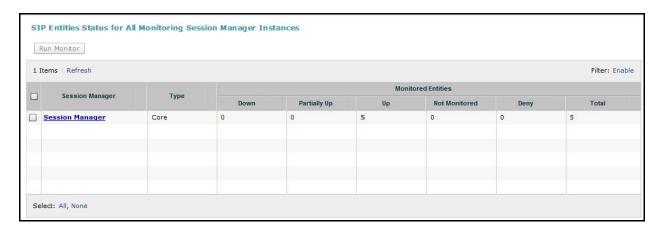

Verify the status of the SIP link is up between Session Manager and CS1000 by going through the same process as outlined above but selecting the SIP Entity for the Avaya SBCE in the **All Monitored SIP Entities:** table.

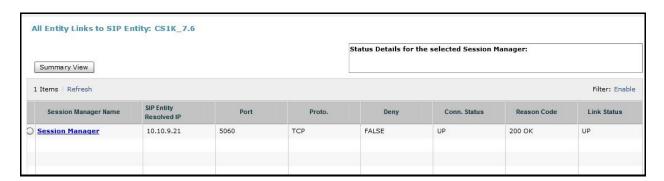

# 9.3.3. Verify Avaya Aura® Session Manager Instance

The creation of a Session Manager Instance provides the linkage between System Manager and Session Manager. This was most likely done as part of the initial Session Manager installation. To add a Session Manager, navigate to **Elements** → **Session Manager** → **Session Manager** Administration in the left-hand navigation pane and click on the **New** button in the right pane (not shown). If Session Manager instance already exists, click **View** (not shown) to view the configuration. Enter/verify the data as described below and shown in the following screen:

In the **General** section, enter the following values:

• **SIP Entity Name:** Select the SIP Entity created for Session

Manager

• **Description**: Add a brief description (optional)

• Management Access Point Host Name/IP: Enter the IP address of Session Manager

management interface

The following screen shows Session Manager values used for the compliance test.

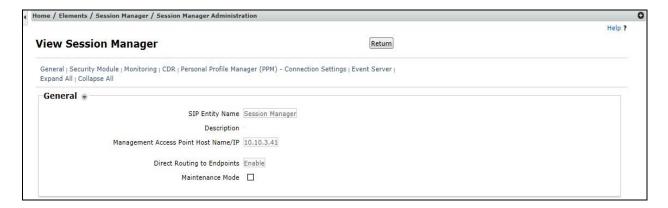

In the **Security Module** section, enter the following values:

• SIP Entity IP Address: Should be filled in automatically based on the SIP Entity

Name. Otherwise, enter IP address of Session Manager

signaling interface

• **Network Mask:** Enter the network mask corresponding to the IP address of

Session Manager

• **Default Gateway**: Enter the IP address of the default gateway for Session

Manager

Use default values for the remaining fields. Click **Save** (not shown). The following screen shows the remaining Session Manager values used for the compliance test.

| Security Module •                                                                                                    |               |
|----------------------------------------------------------------------------------------------------|---------------|
| SIP Entity IP Address                                                                                                    | 10.10.3.42    |
| Network Mask                                                                                                    | 255.255.255.0 |
| Default Gateway                                                                                                    | 10.10.3.1     |
| Call Control PHB                                                                                                    | 46            |
| *SIP Firewall Configuration                                                                                                    | SM 6.3.8.0 🔻  |
| Separticular software state of the control of the control of the c |               |

# 9.4. Avaya Session Boarder Controller for Enterprise Verification

This section contains verification steps that may be performed using the Avaya Session Border Controller for Enterprise.

#### **9.4.1.1 Incidents**

The Incidents Log Viewer display alerts captured by the Avaya SBCE. Select the **Incidents** link along the top of the screen.

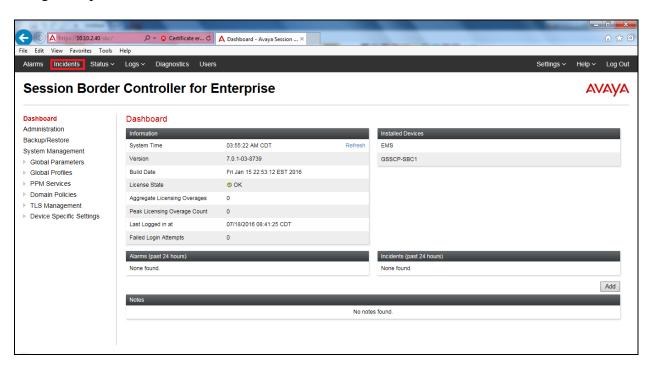

The following screen shows example SIP messages that do not match a Server Flow for an incoming message.

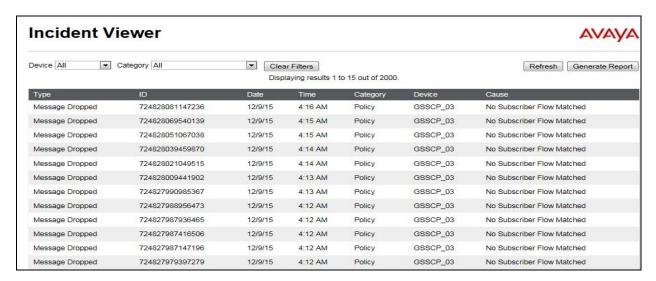

# 9.4.2. Trace Settings

The Trace Settings tool is for configuring and displaying call traces and packet captures for the Avaya SBCE.

To define the trace, navigate to **Device Specific Settings** → **Advanced Options** → **Troubleshooting** → **Trace** in the main menu on the left hand side and select the **Packet Capture** tab.

- Select the SIP interface from the **Interface** drop down menu
- Select the signalling interface IP address from the **Local Address** drop down menu.
- Enter the IP address of the network SBC in the **Remote Address** field or enter a \* to capture all traffic.
- Specify the **Maximum Number of Packets to Capture**, 10000 is shown as an example.
- Specify the filename of the resultant pcap file in the **Capture Filename** field.

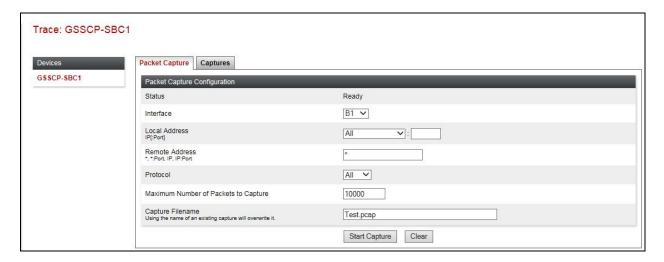

To view the trace, select the **Captures** tab and click on the relevant filename in the list of traces.

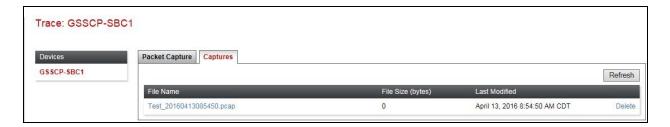

The trace is viewed as a standard pcap file in Wireshark. If the SIP trunk is working correctly, a SIP response in the form of a 200 OK will be seen from the Swisscom network.

# 10. Conclusion

These Application Notes describe the configuration necessary to connect Avaya Communication Server R7.6, Avaya Aura® Session Manager R7.0 and Avaya Session Border Controller for Enterprise R7.1 to Swisscom Enterprise SIP service. Swisscom Enterprise SIP service is a SIP-based Voice over IP solution providing businesses a flexible, cost-saving alternative to traditional hardwired telephony trunks. The service was successfully tested with a number of observations listed in **Section 2.2**.

### 11. Additional References

This section references the documentation relevant to these Application Notes. Additional Avaya product documentation is available at <a href="http://support.avaya.com">http://support.avaya.com</a>.

- [1] Implementing Avaya Aura® System Manager Release 7.0, Aug 2016
- [2] Upgrading Avaya Aura® System Manager to Release 7.0, Aug 2016
- [3] Administering Avaya Aura® System Manager Release 7.0, Nov 2016
- [4] Avaya Aura® Session Manager using VMware® in the Virtualized Environment Deployment Guide Release 7.0, 2016
- [5] Implementing Avaya Aura® Session Manager Release 7.0, Nov 2016
- [6] Upgrading Avaya Aura® Session Manager Release 7.0, Nov 2016
- [7] Administering Avaya Aura® Session Manager Release 7.0, Nov 2016
- [10] Avaya Communication Server 1000 Installation and Commissioning, Document Number NN43041-310
- [11] Linux Platform Base and Applications Installation and Commissioning Avaya Communication Server 1000, Document Number NN43001-315
- [12] Software Input Output Reference Maintenance Avaya Communication Server 1000, Document Number NN43001-711
- [13] Deploying Avaya Session Border Controller for Enterprise Release 7.1, Nov 2016
- [14] Upgrading Avaya Session Border Controller for Enterprise Release 7.1, Jul 2016
- [15] Administering Avaya Session Border Controller for Enterprise Release 7.1, Jun 2016
- [16] RFC 3261 SIP: Session Initiation Protocol, http://www.ietf.org/

#### ©2017 Avaya Inc. All Rights Reserved.

Avaya and the Avaya Logo are trademarks of Avaya Inc. All trademarks identified by ® and TM are registered trademarks or trademarks, respectively, of Avaya Inc. All other trademarks are the property of their respective owners. The information provided in these Application Notes is subject to change without notice. The configurations, technical data, and recommendations provided in these Application Notes are believed to be accurate and dependable, but are presented without express or implied warranty. Users are responsible for their application of any products specified in these Application Notes.

Please e-mail any questions or comments pertaining to these Application Notes along with the full title name and filename, located in the lower right corner, directly to the Avaya DevConnect Program at devconnect@avaya.com.